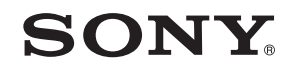

*Frame*

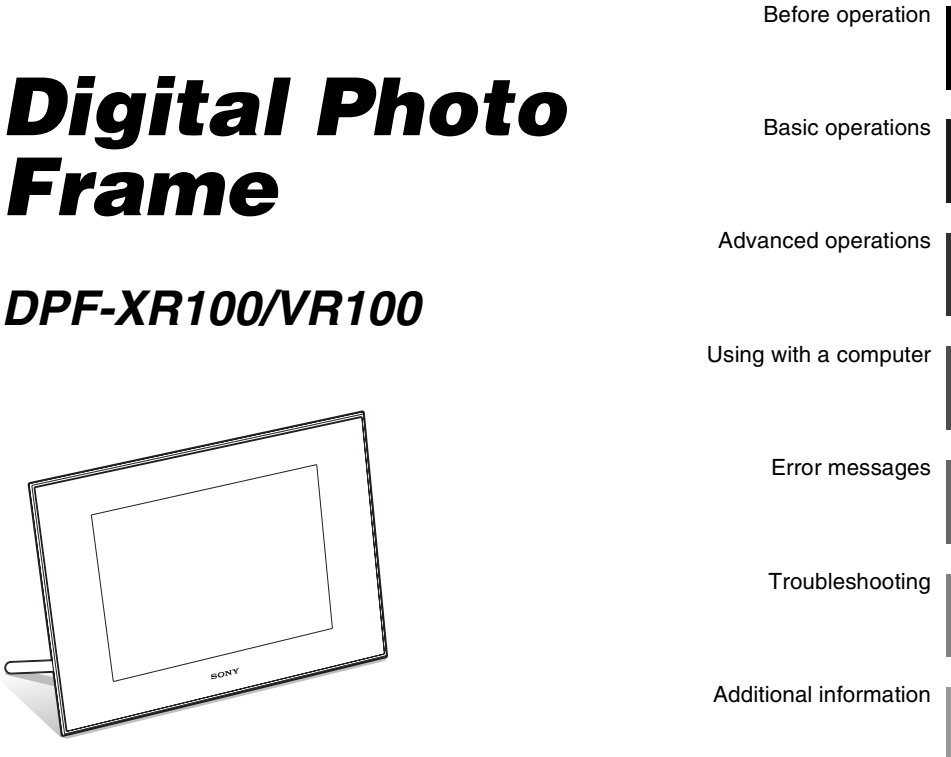

Digital Photo Frame Handbook

S-Frame

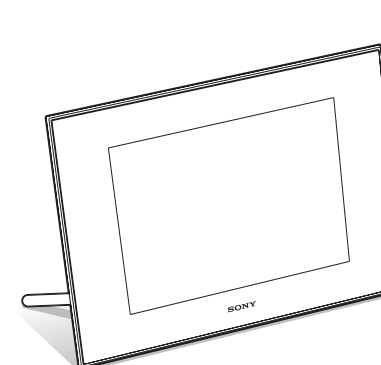

## **Table of Contents**

## **[Before operation](#page-3-1)**

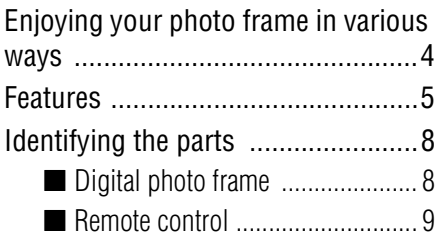

## **[Basic operations](#page-9-1)**

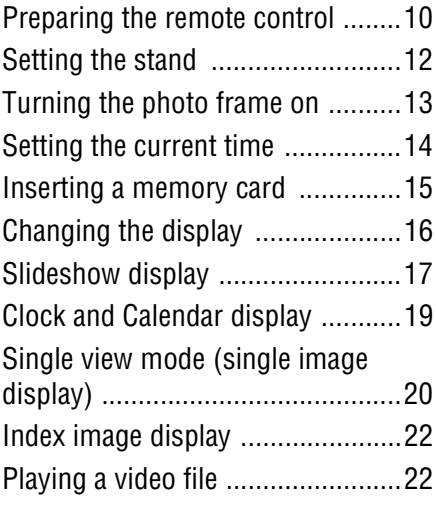

## **[Advanced operations](#page-23-1)**

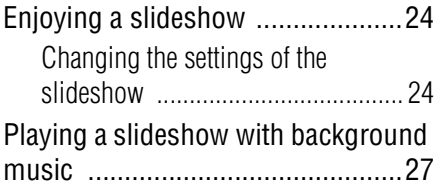

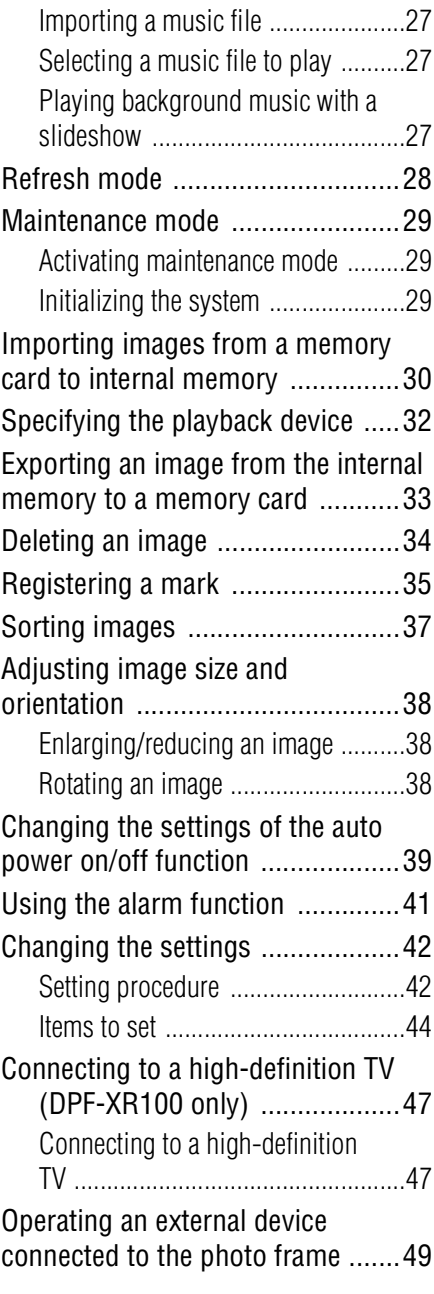

## **[Using with a computer](#page-50-1)**

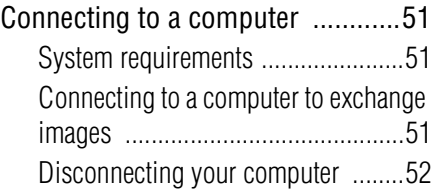

## **[Error messages](#page-52-1)**

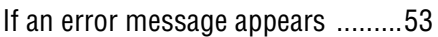

## **[Troubleshooting](#page-54-1)**

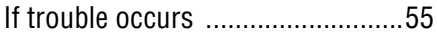

## **[Additional information](#page-59-1)**

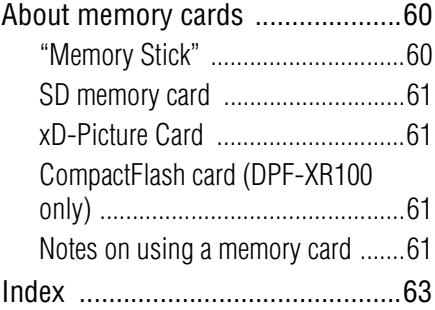

#### **On the illustrations and screen shots used in this manual**

The illustrations and screen shots used in this manual are of the DPF-XR100 unless noted otherwise.

The illustrations and screen shots used in this manual may not be identical to those actually used or displayed.

## <span id="page-3-2"></span><span id="page-3-1"></span><span id="page-3-0"></span>**Enjoying your photo frame in various ways**

The Sony DPF-XR100/VR100 is a digital photo frame for easily displaying images taken with a digital camera or other device, without using a computer.

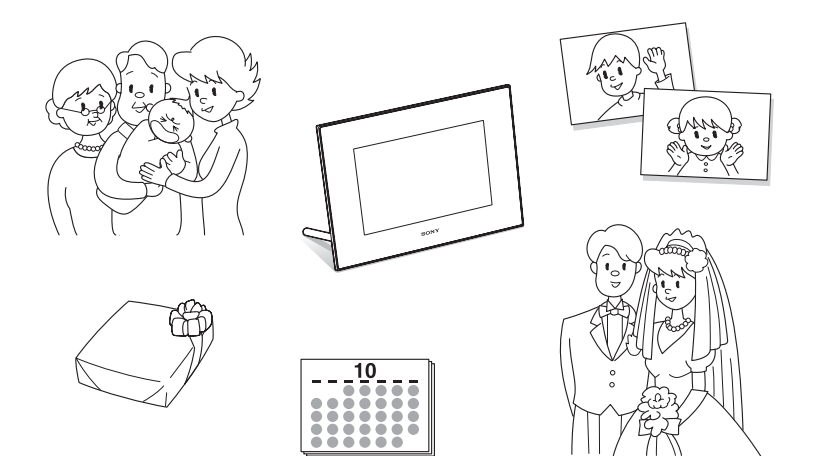

## <span id="page-4-1"></span><span id="page-4-0"></span>**Features**

#### x**Support for various memory cards\***

Supports various memory cards and other devices, such as a "Memory Stick", CompactFlash card, SD memory card, xD-Picture Card, and USB memory. Just insert a memory card removed from a digital camera, and you will be able to view the images immediatel (pages [15,](#page-14-1) [60](#page-59-4)).

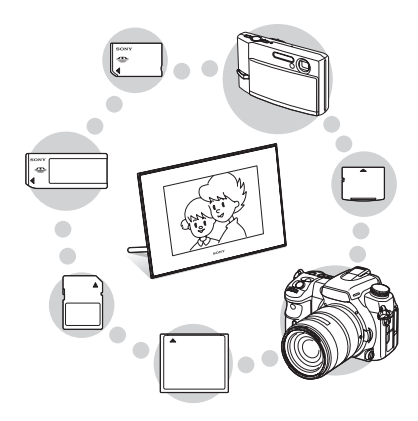

#### x**Various display functions**

You can enjoy various viewing modes, such as the slideshow display, Clock and calendar display, Single view mode, and Index image display ([page 16\)](#page-15-1).

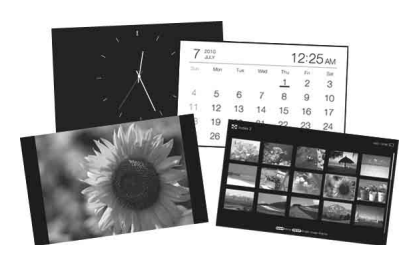

#### x**Various slideshow styles**

The displayed image can be switched automatically as though you are turning the pages of an album yourself. You can select from various slideshow styles, including the ones displaying a clock or calendar. You can also change playback settings such as the playback order ([page 24](#page-23-4)).

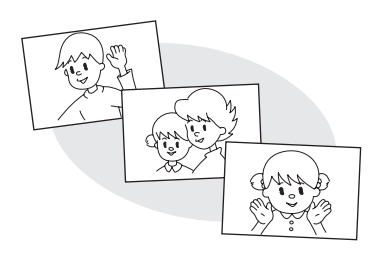

#### $\blacksquare$  Importing images to internal memory

You can import and save the images in the internal memory [\(page 30\)](#page-29-1).

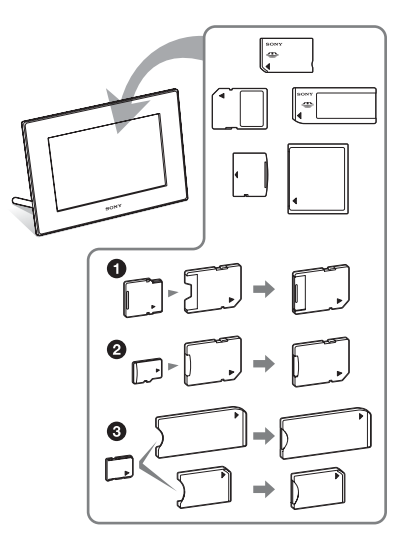

\* When using a miniSD/miniSDHC $\bigcirc$ , microSD/microSDHC @ or "Memory Stick Micro" media  $\bigcirc$ , be sure to insert it in an appropriate adaptor.

#### **Exporting images**

You can export images in the internal memory to your memory card ([page 33\)](#page-32-1).

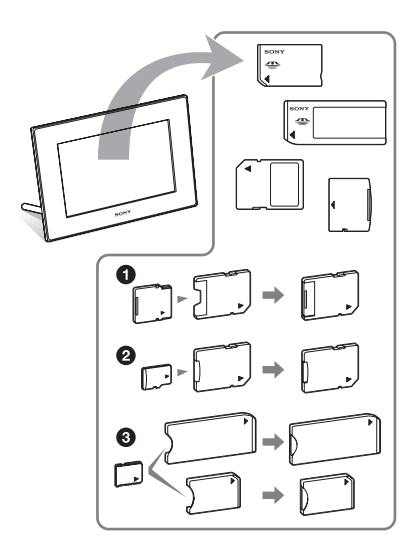

\* When using a miniSD/miniSDHC  $\bigcirc$ , microSD/microSDHC @ or "Memory" Stick Micro" media  $\bigcirc$ , be sure to insert it in an appropriate adaptor.

#### x**Playback of video files/playback of background music (BGM) with photos**

You can enjoy viewing a video file shot with your digital camera as well as photos and also add background music to the images (pages [22,](#page-21-2) [27\)](#page-26-4).

#### ■ Sorting function

You can sort images by event, folder, image orientation, mark and videos/photos ([page 37\)](#page-36-1).

#### $\blacksquare$  **Alarm function**

You are notified at the specified time on the specified day of the week with an audio alarm and alarm display [\(page 41\)](#page-40-1).

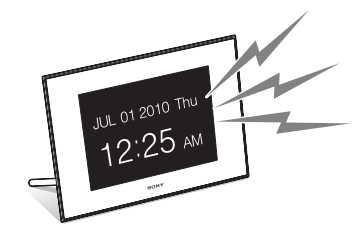

#### ■ Automatic rotation of images

The photo frame automatically rotates images to their proper orientation. Images are also automatically rotated when the photo frame is set in either the portrait or landscape position [\(page 12](#page-11-1)).

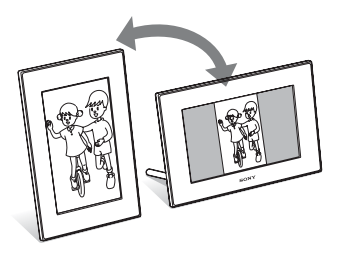

#### ■ Connecting to a high-definition TV to **display images on a large screen with music (DPF-XR100 only)**

Using the photo frame's HDMI OUT connector, you can enjoy the images stored on a memory card, external device, or in the internal memory on a large screen, with accompanying music [\(page 47\)](#page-46-2).

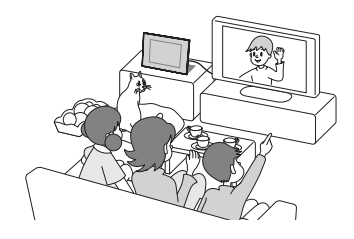

#### **Hanging on a wall**

You can hang the photo frame on the wall (supplied Operating Instructions, "Stand – To display the photo frame on the wall").

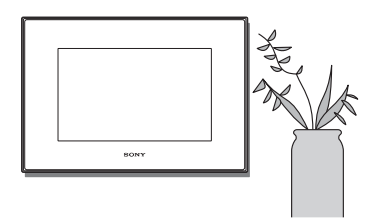

## <span id="page-7-0"></span>**Identifying the parts**

#### <span id="page-7-1"></span> $\blacksquare$  Digital photo frame

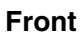

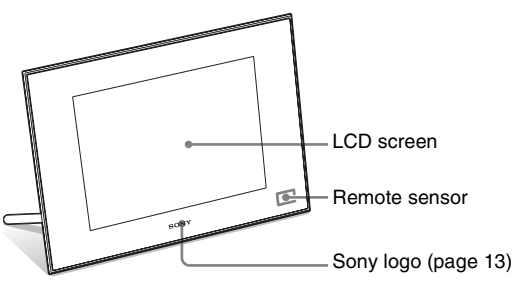

**Rear**

<span id="page-7-2"></span>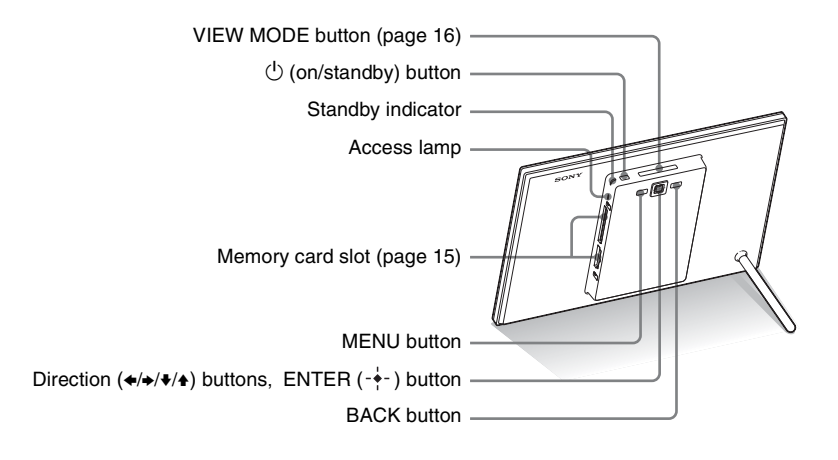

<span id="page-8-2"></span><span id="page-8-1"></span>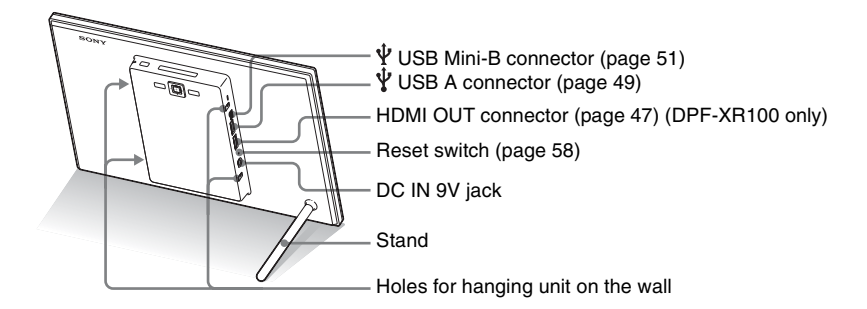

#### <span id="page-8-0"></span>■ Remote control

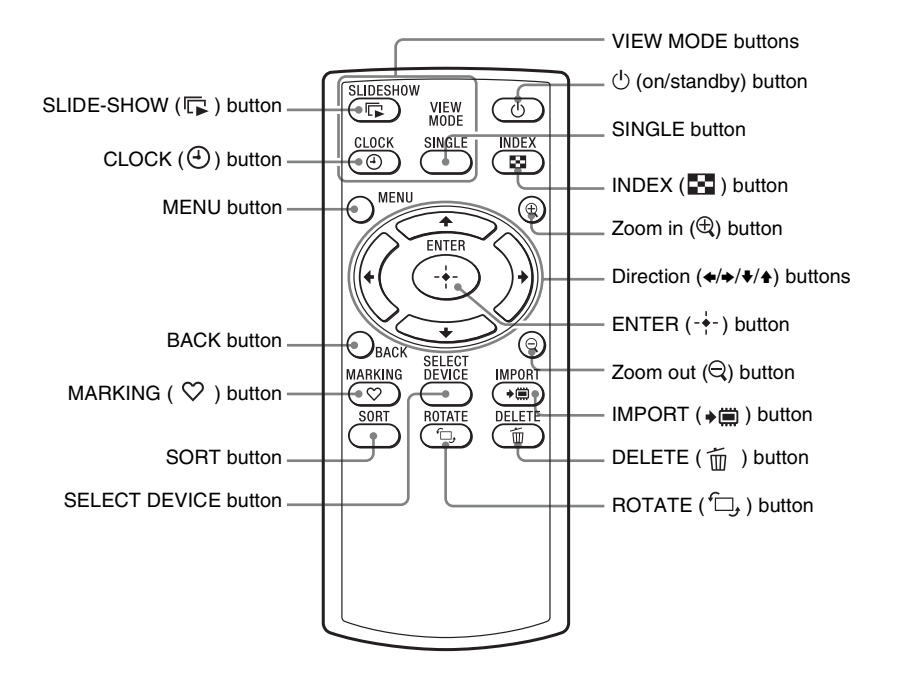

#### **About descriptions in this manual**

The operations described in this manual are based on remote control operation. When an operation is performed differently, for example, with the remote control and the buttons on the photo frame, it will be explained in a tip.

## <span id="page-9-4"></span><span id="page-9-2"></span><span id="page-9-1"></span><span id="page-9-0"></span>**Preparing the remote control**

The supplied lithium battery (CR2025) has already been inserted into the remote control. Pull out the protective sheet before use as shown in the figure.

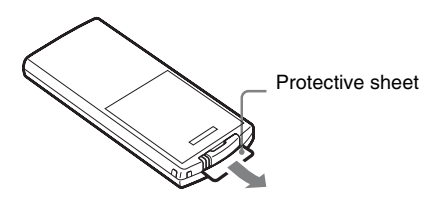

#### **Using the remote control**

Point the top end of the remote control towards the remote sensor on the photo frame.

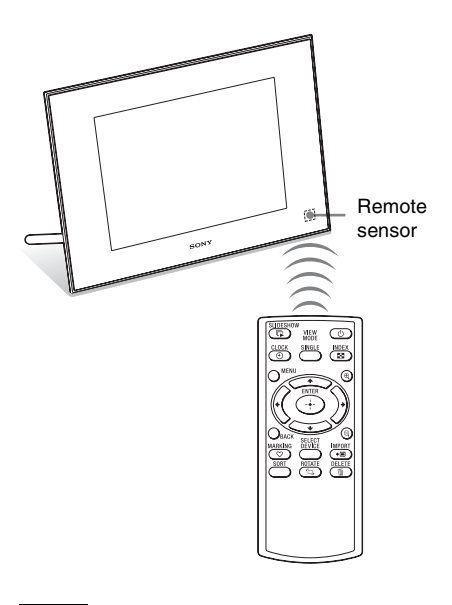

#### Note

The photo frame may fall if you use the buttons on the photo frame when it is hanging on the wall. Operate the photo frame using the remote control.

#### <span id="page-9-3"></span>**Replacing the battery of the remote control**

If the remote control stops working, replace the battery (CR2025 lithium battery) with a new one.

**1** Press the tab in.

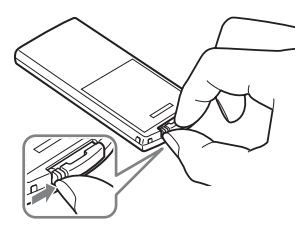

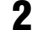

**2** Pull the battery holder out.

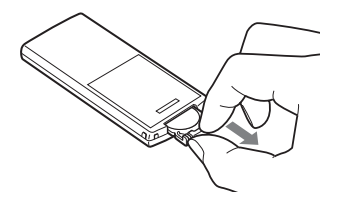

**3** Insert a new battery and slide the battery holder back into the remote control.

> Insert the battery so that "+" is facing upwards.

#### Notes

- Using a battery other than the specified one may result in the battery rupturing.
- Dispose of used batteries as specified by the local authorities.
- Do not leave the remote control in a very hot and humid place.
- Take care that no foreign objects get inside the remote control when you, for example, replace the battery.
- Incorrect use of the battery may cause leaking and corrosion.
	- Do not recharge the battery.
	- When the remote control will not be used for a long period of time, remove the battery from the remote control to prevent leaking and corrosion.
	- Incorrectly inserting, shorting, dismantling, or heating the battery, or throwing it into a fire may cause the battery to rupture or leak.

## <span id="page-11-1"></span><span id="page-11-0"></span>**Setting the stand**

**1** Hold the photo frame tightly and insert the stand straight into the screw hole on the rear panel.

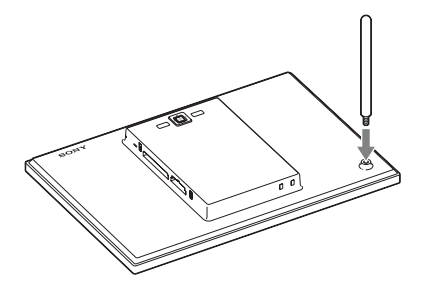

**2** Screw the stand into the screw hole firmly until the stand stops turning.

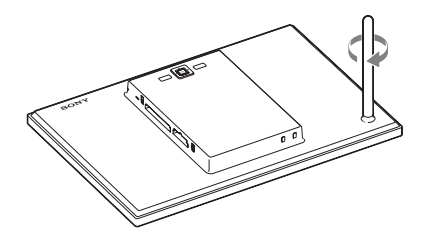

#### **Setting to portrait or landscape orientation**

<span id="page-11-2"></span>You can set the photo frame to portrait or landscape orientation by rotating it without moving the stand.

When the photo frame is placed vertically so that the operation buttons are located on the left, the display is also automatically rotated to the portrait orientation.

The directions indicated on the direction button on the rear panel depend on the orientation of the photo frame.

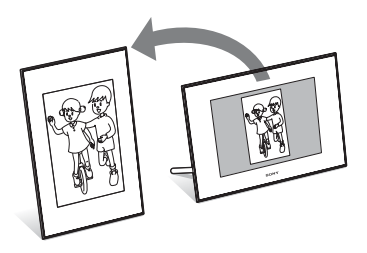

#### Notes

- Check whether the stand is stable. If the stand is not set properly, the photo frame may fall over.
- The Sony logo does not light up when the photo frame is placed vertically or turned off.
- You can also rotate the image manually ([page 38\)](#page-37-3).
- The photo frame does not detect and rotate the orientation of images when [Auto display orientation] of [General Settings] on the (Settings) tab is set to [OFF].
- A video file is not rotated automatically even if you change the orientation of the photo frame.

#### **Tip**

It is easier to turn the stand if you wind or wrap a rubber band tightly around the stand when you remove the stand from the photo frame.

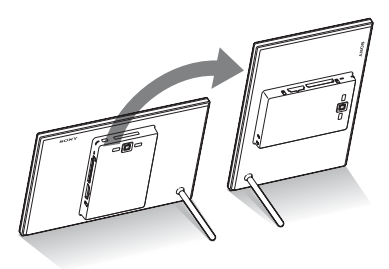

## <span id="page-12-2"></span><span id="page-12-0"></span>**Turning the photo frame on**

When you have already turned on your photo frame by connecting it to the AC power source, skip to the next section.

#### <span id="page-12-1"></span>**Turning on the power**

Press  $\bigcirc$  (on/standby) on the photo frame or remote control to turn on the power. The standby indicator turns to green from red. The Sony logo on the front panel lights up.

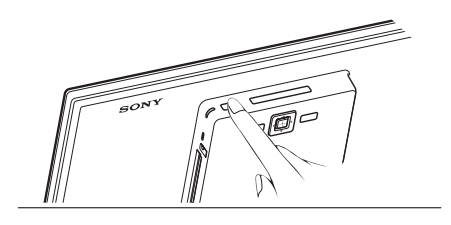

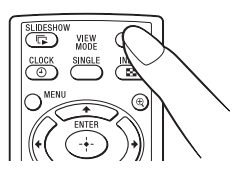

#### **Turning off the power**

Hold down  $\bigcirc$  (on/standby) on the photo frame or remote control until the power turns off. The standby indicator turns to red from green.

#### Note

Do not disconnect the AC adaptor from the photo frame or the AC outlet before the standby indicator turns red. Doing so may damage the photo frame.

#### <span id="page-12-3"></span>**Operations in an initial state**

When the photo frame is turned on without a memory card loaded or other device connected, the initial display below appears on the screen.

<span id="page-12-4"></span>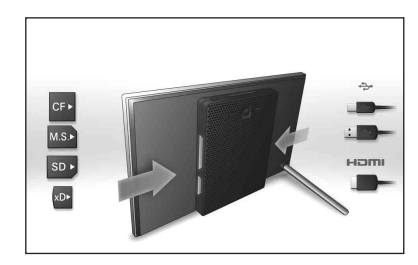

If the photo frame is not operated for a certain period of time, the demo mode is displayed. If any other button than the power button is pressed, the screen returns to the initial display. First, press MENU during the initial display then set the date and time.

## <span id="page-13-1"></span><span id="page-13-0"></span>**Setting the current time**

- **1** Press MENU.
- **2** Press  $\leftrightarrow$  to select the  $\triangle$ (Settings) tab.
- <span id="page-13-2"></span>**3** Press  $\blacklozenge/\blacktriangle$  to select [Date/time Settings] and press .

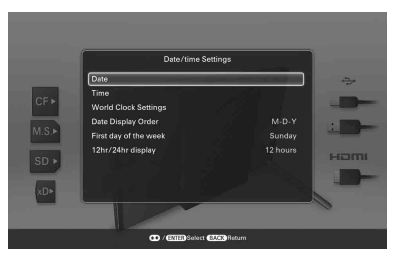

**4** Set the World clock.

- ①Press  $\blacklozenge/\blacklozenge$  to select [World Clock Settings] and press  $-\leftarrow$ .
- **2**Press  $\blacklozenge/\blacklozenge$  to select [Local Time] and press  $-\frac{1}{2}$ .
- $\circ$  Press  $\bullet$ / $\bullet$  to select the region where you are living and press  $-\frac{1}{2}$ .
- $\Theta$ Press  $\blacklozenge/\blacklozenge$  to select [Local DST] and press  $-\frac{1}{2}$ .
- $\circled{S}$ Press  $\blacklozenge/\blacklozenge$  to select [ON] or [OFF] and press  $-\rightarrow -$ .

6Press BACK.

You can set up to three world clocks other than the clock for your region. Proceed steps  $\circled{2}$  to  $\circled{5}$  to set [Clock 1 Time], [Clock 2 Time], [Clock 3 Time], and their respective day light saving times.

#### **5** Set the date.

 $\Theta$ Press  $\blacktriangleright$ / $\blacklozenge$  to select [Date] and press -∔- .

 $Q$ Press  $\leftrightarrow$  to select month, day and year, press  $\blacklozenge/\blacklozenge$  to select a value, then press  $-\frac{1}{2}$ .

#### **6** Set the time.

 $\Theta$ Press  $\blacklozenge/\blacklozenge$  to select [Time] and press -∔-.

- $(2)$ Press  $\leftrightarrow$  to select hour, minute, and second, press  $\blacklozenge/\blacklozenge$  to select a value, then press  $-\frac{1}{2}$ .
- **7** Select the format of the date.  $\Theta$ Press  $\blacklozenge/\blacklozenge$  to select [Date Display Order], and press  $-\frac{1}{2}$ .

 $Q$ Press  $\blacklozenge$ / $\blacktriangle$  to select a format and press

- $-\frac{1}{2}$ .
- Y-M-D
- M-D-Y
- D-M-Y
- **8** Set the day to start the week for the calendar.

You can set the day of the week that appears on the very left when the calendar is displayed.

 $\Phi$  Press  $\blacktriangleright$  to select [First day of the week] and press  $-\frac{1}{2}$ .

 $\textcircled{2}$ Press  $\blacklozenge/\blacklozenge$  to select [Sunday] or [Monday] and press  $-\bullet$ .

#### **9** Select the time display.

 $\Theta$ Press  $\blacklozenge/\blacklozenge$  to select [12hr/24hr display] and press  $-$ .

 $\circ$ Press  $\bullet$ / $\bullet$  to select [12 hours] or [24 hours] and press  $-\bullet$ .

#### **10** Press MENU.

The menu screen is closed.

## <span id="page-14-1"></span><span id="page-14-0"></span>**Inserting a memory card**

Insert the memory card firmly into the corresponding slot with its label side facing toward you (when you are facing the back side of the photo frame).

The access lamp flashes when the memory card is inserted correctly. If the access lamp does not flash, reinsert the memory card after checking the label side of the memory card.

<span id="page-14-3"></span>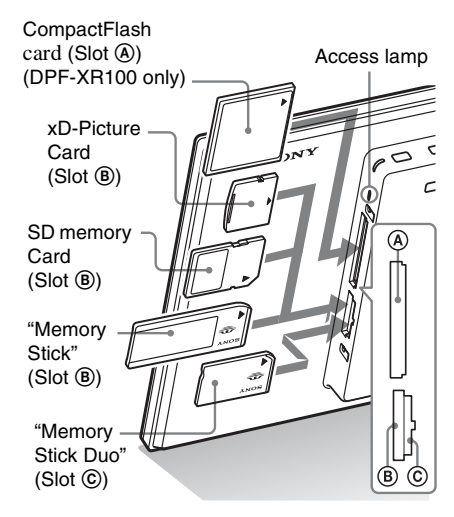

#### Note

When using a miniSD/miniSDHC  $\bigcirc$ , microSD/ microSDHC @ or "Memory Stick Micro" media  $\Theta$ , be sure to insert it in an appropriate adaptor.

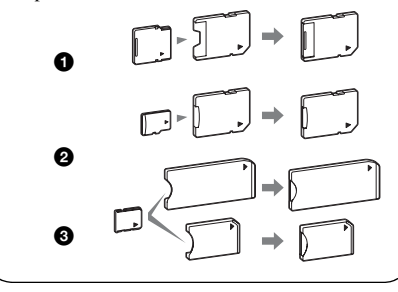

<span id="page-14-4"></span>For details on compatible memory cards, see pages [60](#page-59-4) to [62.](#page-61-0) For supported file formats, refer to the Operating Instructions, "Specifications".

#### **When you insert a memory card**

When you insert a memory card, the images stored on it are automatically displayed. If you switch off the power while they are being displayed and switch the power back on, the same images continue to be displayed.

#### <span id="page-14-2"></span>**To change the playback device**

Press SELECT DEVICE ([page 32\)](#page-31-1).

#### <span id="page-14-5"></span>**To remove a memory card**

Remove the memory card from its slot in the opposite direction from which it was inserted. Do not remove the memory card while the access lamp is flashing.

#### Notes

- The slot is both a "Memory Stick" standard and Duo size compatible slot, so you do not need a "Memory Stick" adaptor.
- The "Memory Stick" (Standard/Duo)/SD memory card/MMC/xD-Picture Card multi-purpose slot automatically detects the card type.
- Do not insert multiple memory cards into  $\circledR$  and C slots simultaneously. If multiple memory cards are inserted, the photo frame will not work properly.

#### **Tip**

S-Frame fails to auto rotate if:

- An image file has been shot with a DSC which doesn't support Exif rotate tag recording.
- An image file is retouched and saved with retouching software which breaks the Exif rotate tag.

## <span id="page-15-1"></span><span id="page-15-0"></span>**Changing the display**

You can change the view style by pressing the VIEW MODE buttons.

**1** Press the button corresponding to view mode you want to select.

#### VIEW MODE buttons

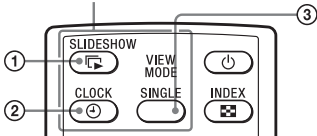

The display changes to selected view mode.

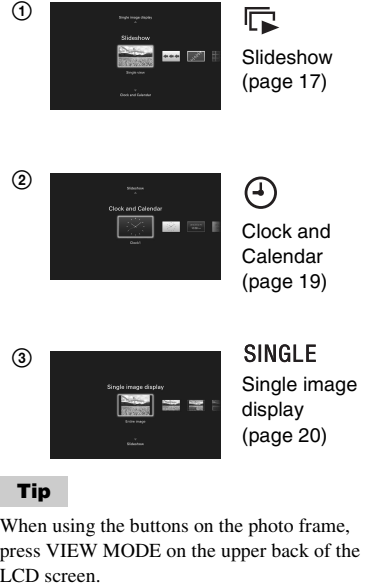

**2** Select a style with  $\leftrightarrow$  and press  $-\frac{1}{2}$ .

The display changes to the selected view style.

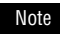

If you have not operated the photo frame for an extended period of time, the style the cursor is on will be selected automatically.

# <span id="page-16-1"></span><span id="page-16-0"></span>**Slideshow display**

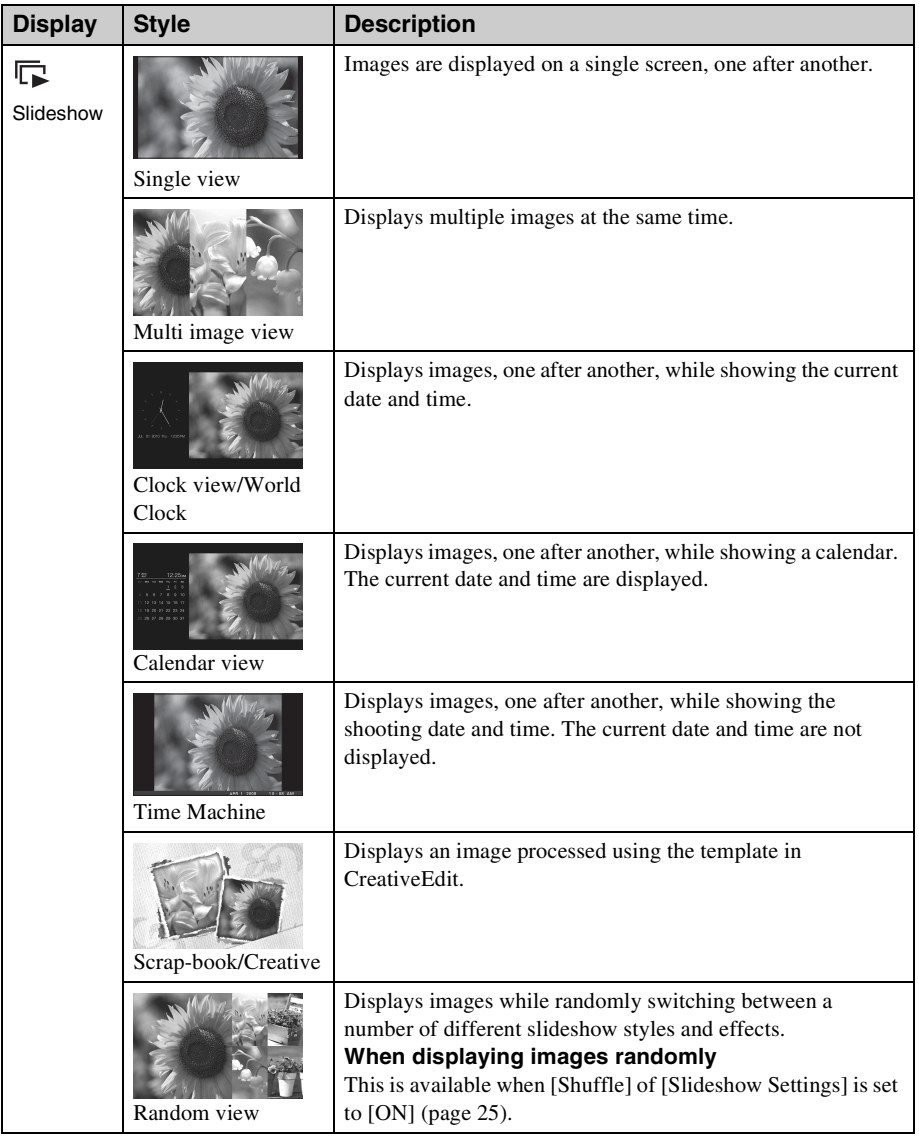

#### **Tips**

- If no memory card is inserted, or no images are saved in internal memory, demonstration mode starts automatically. Demonstration mode ends if a memory card with images saved is inserted or a button other than  $\circlearrowleft$  (on/standby) is pressed.
- For details on the playback order in a slideshow display, see [page 45.](#page-44-0)
- You can set the interval, color effect, or display mode when you select the slideshow display. See "Changing the settings of the slideshow" ([page 24](#page-23-5)).
- When you press -• while a slideshow is running, the currently displayed image is shown in single view mode.
- If you turn the photo frame off during slideshow and back on with the  $\circlearrowright$  (on/standby) button, the slideshow restarts from the last image viewed.
- A file of audio information data that contains no photo or video data cannot be displayed.

## <span id="page-18-1"></span><span id="page-18-0"></span>**Clock and Calendar display**

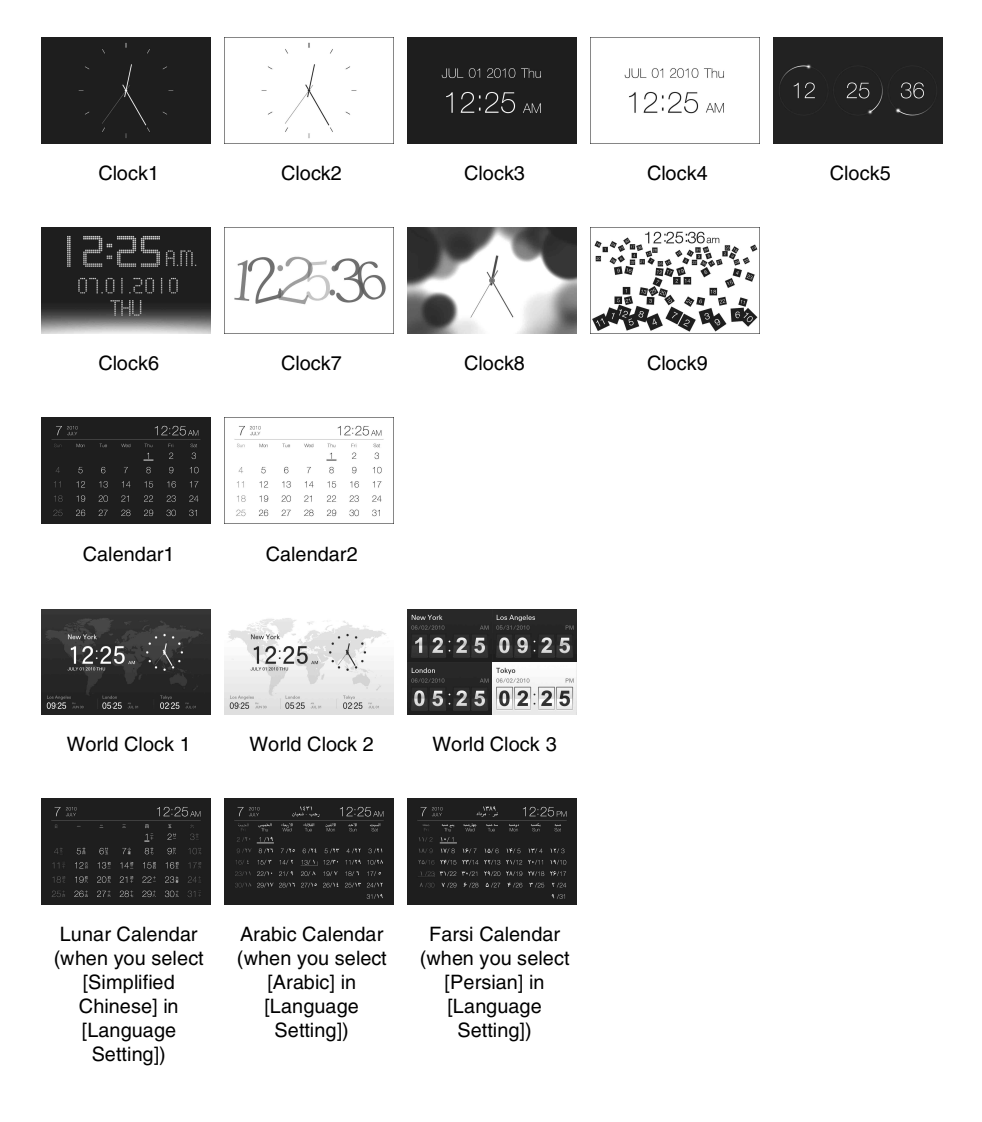

Note

You can select only the Settings or Slideshow tab when the Clock and Calendar display is shown.

## <span id="page-19-1"></span><span id="page-19-0"></span>**Single view mode (single image display)**

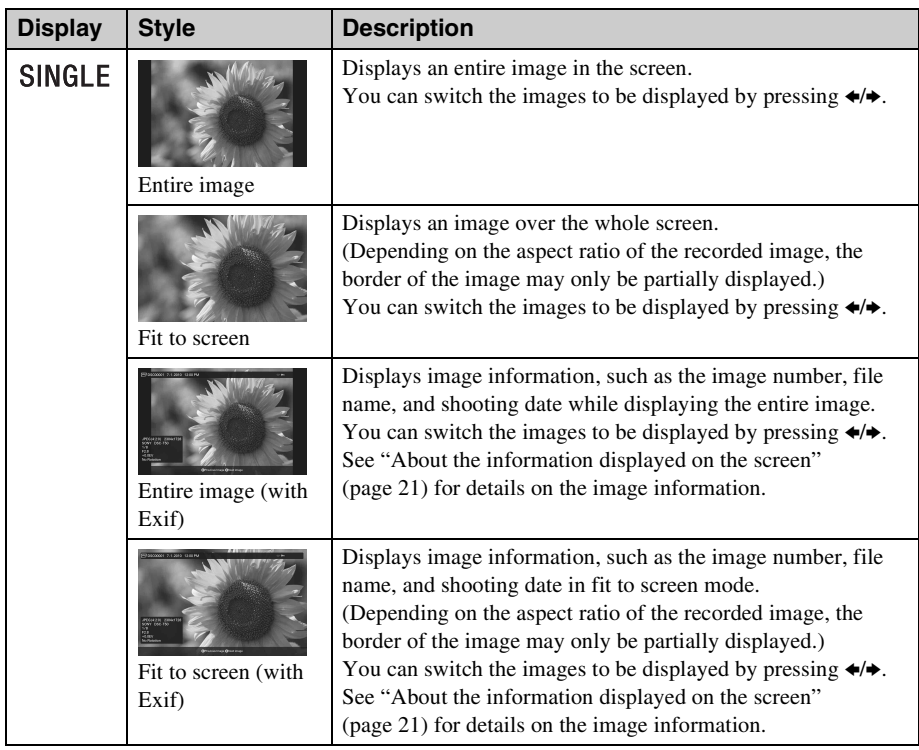

#### **Tips**

- If no memory card is inserted or no images are saved in internal memory, demonstration mode starts automatically. Demonstration mode ends if a memory card with images saved is inserted or a button other than  $\circlearrowleft$  (on/standby) is pressed.
- Panorama playback starts when you press  $-\bullet$  while the panorama image is displayed in single view mode.
- You can change the image display mode by pressing VIEW MODE to select SINGLE then  $\leftrightarrow$  to select either Entire image or Fit to screen mode. Not all images are able to use Fit to screen mode.
- You can use the VIEW MODE button on the photo frame.
- A file of audio information data that contains no photo or video data cannot be displayed.

#### <span id="page-20-3"></span><span id="page-20-1"></span><span id="page-20-0"></span>**About the information displayed on the screen**

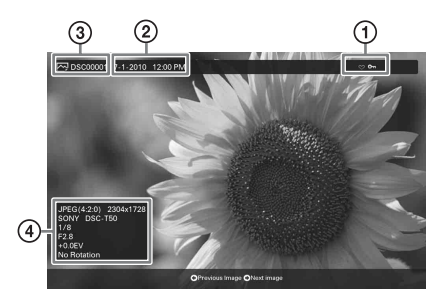

The following information is displayed.

#### 1**Setting information**

<span id="page-20-2"></span>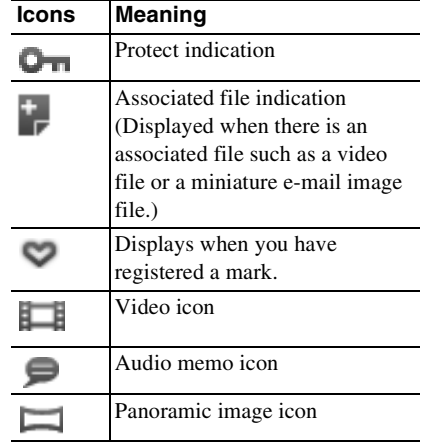

#### 2**Shooting date/time**

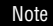

This is not displayed for video files.

#### 3**Image number (folder-file number)**

This is displayed if the image is DCF compliant.

If the image does not comply with DCF, 10 characters from the beginning of the file are displayed.

#### 4**Image details**

#### ■ When the photo is displayed

- File format (JPEG(4:4:4), JPEG(4:2:2), JPEG(4:2:0), BMP, TIFF, RAW)
- $-$  Number of pixels (width  $\times$  height)
- Manufacturer name of image input device
- Model name of image input device
- Shutter speed (e.g.: 1/8)
- Aperture value (e.g.: F2.8)
- Exposure value (e.g.: +0.0EV)
- Rotation information

#### ■ When the video file is played

- File format (AVI, MOV, MP4, MPEG-2 PS, MPEG-2 TS)
- Video file size
- Playback duration
- $-$  Number of pixels (width  $\times$  height)
- Video codec/bit rate
- Audio codec/bit rate

## <span id="page-21-3"></span><span id="page-21-0"></span>**Index image display**

**1** Press **E-1** (INDEX) while the photo frame is in single image or slideshow display mode. A list of thumbnails is displayed.

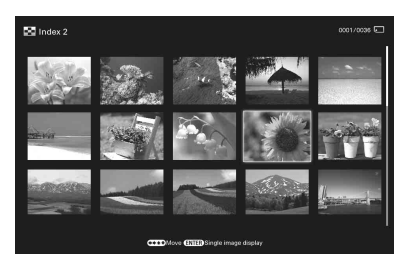

**2** Press  $\neq$   $\neq$   $\neq$   $\neq$  to move the cursor to an image you want to display and press  $-$ .

The selected image is displayed in single view mode.

#### **To change the size of thumbnails**

Press  $\oplus$  (zoom in) or  $\ominus$  (zoom out) while the list of index is displayed. The size of thumbnails is enlarged or reduced and the number of thumbnails is also changed.

#### Note

During TV output, the number of images displayed on the TV in the index image display varies depending on your TV's screen size.

#### **Tips**

- A thumbnail is a small-sized image for index use that is recorded in a file of the pictures taken by a digital camera.
- If you press  $\leftrightarrow$   $\leftrightarrow$  / $\leftrightarrow$  to select an image and press  $\rightarrow$  in the index image display, the selected image is displayed in single view mode.
- A file of audio information data that contains no photo or video data cannot be displayed.

## <span id="page-21-4"></span><span id="page-21-2"></span><span id="page-21-1"></span>**Playing a video file**

The operations described in this section are based on those with the buttons on the supplied remote control.

**1** Select a video file.

1Press SINGLE.

 $Q$ Press  $\leftrightarrow$  to select the desired style and press  $-\dot{\bullet}$ .

 $\Theta$ Press  $\leftrightarrow$  to advance/reverse the files to select a video file you want to play.

#### **Using the Index display**

1Press (INDEX).

 $\mathcal{Q}$ Press  $\leftrightarrow$ / $\leftrightarrow$ / $\bullet$  to select a video file you want to play.

#### **2** Press  $\div$ .

The selected video file starts playback.

#### **To adjust the volume**

The volume adjustment screen appears on the right of the screen if you press  $\blacktriangleright$  / $\blacklozenge$ . To increase the volume, press  $\triangle$ . To decrease the volume, press  $\ddagger$ .

#### **Tip**

You can adjust the volume on the initial display or single image display.

#### **To pause playback**

Press  $-\frac{1}{2}$  during playback of the video file. To resume playback, press  $-\frac{1}{2}$  again.

#### **Fast forward/backward playback**

Press  $\leftrightarrow$  during playback of the video file. When you press  $-\bullet$ - during fast forward/ backward playback, normal playback resumes at that point.

Depending on the video file, fast forward/ backward playback may not be available with the photo frame.

#### **To stop playback**

Press BACK while a video file is being played.

#### Notes

- You cannot play the following type of video file:
	- Video files with copyright protection
	- Video files that exceed the maximum number of pixels either in width or height
- If the photo frame is connected to a TV with an HDMI cable, audio, operating sound and alarm will be output from the TV, not from the photo frame. Adjust the volume on the TV.
- Fast forward/backward playback and playback pause are not available during Slideshow display.
- Video images divided into different files upon shooting cannot be played continuously one after another. Play each file separately.

## <span id="page-23-4"></span><span id="page-23-2"></span><span id="page-23-1"></span><span id="page-23-0"></span>**Enjoying a slideshow**

**1** Press **C** (SLIDE-SHOW).

#### **Tip**

When using the buttons on the photo frame, press VIEW MODE on the upper back of the LCD screen and press  $\blacklozenge/\blacklozenge$  to select Slideshow.

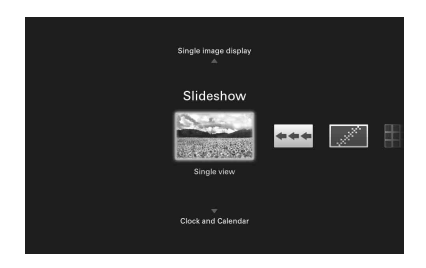

**2** Press  $\leftrightarrow$  to select the desired style and press  $-$ .

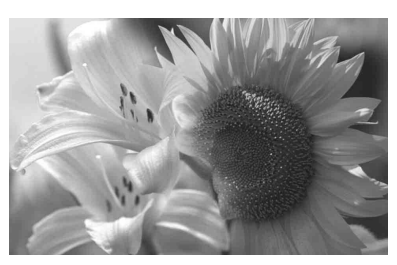

See ["Slideshow display" \(page 17\)](#page-16-1) for details on the slideshow styles.

### <span id="page-23-5"></span><span id="page-23-3"></span>**Changing the settings of the slideshow**

- **1** Press MENU.
- **2** Press  $\leftrightarrow$  to select the [Slideshow Settings] tab.

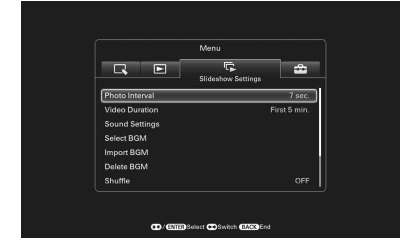

**3** Press  $\sqrt{*}$  to select the item you want to change and press  $-$ . See the tables on the next page for details on the setting items.

#### Notes

- Note the following when you select a slideshow using the image stored on a memory card.
	- Due to the characteristics of memory card devices, images may be subject to data error when read too often.
	- Do not run a slideshow for a long time with a small number of images. This may cause data error.
	- We recommend you back up images on a memory card often.
- When the photo frame is, for instance, displaying a slideshow, changes to the settings of some items are unavailable. These items are shown in gray and cannot be selected.
- The slideshow starts from the first image if you turn off the photo frame, or if you reset the photo frame.
- When the screen is too bright, it may make you feel nauseous. Be careful not to make the brightness settings too bright when you use the photo frame.

<span id="page-24-5"></span><span id="page-24-4"></span><span id="page-24-3"></span><span id="page-24-2"></span><span id="page-24-1"></span><span id="page-24-0"></span>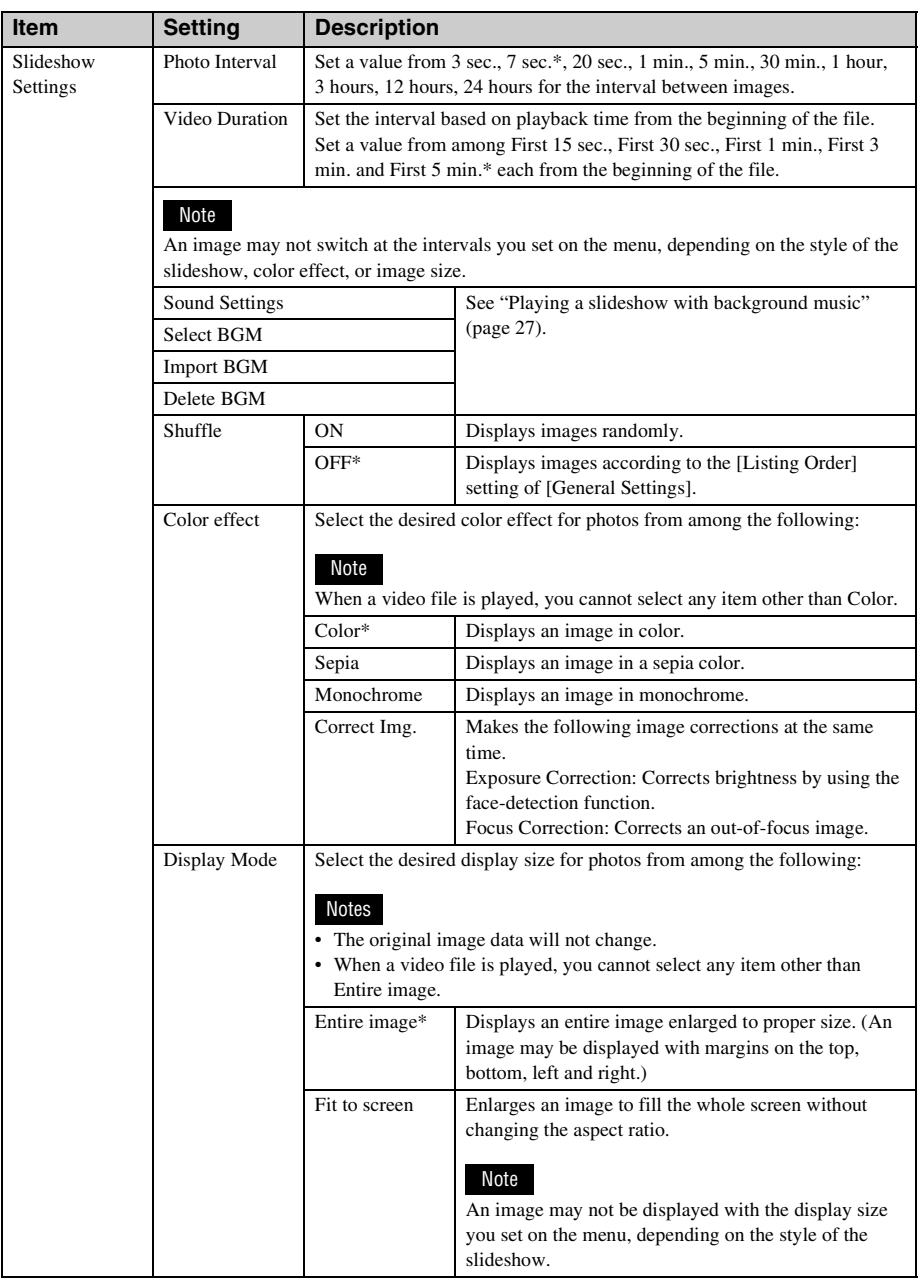

\*: Factory default settings

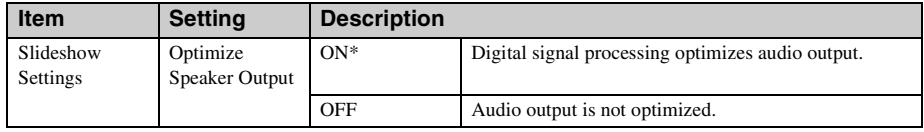

## <span id="page-26-4"></span><span id="page-26-0"></span>**Playing a slideshow with background music**

- **1** Insert a memory card that contains a music file into the photo frame.
- **2** Press MENU then  $\leftrightarrow$  to select the [Slideshow Settings] tab.
- **3** Press  $\blacktriangleright$ / $\blacktriangle$  to select [Import BGM] and press  $-$ .
- **4** Press **↓/** a to select the memory card inserted in step 1.
- **5** Select a music file you want to import from the music file list with  $\frac{1}{\sqrt{2}}$  $\triangle$  and press  $-\angle$ .

A check mark  $(V)$  is displayed next to the selected file.

**6** Repeat step 5 when you want to select two or more files.

#### **Tip**

To clear the selection, select the file to be cleared then press  $-\bullet$ . The check mark  $(\vee)$ next to the selected file disappears.

- **7** Press MENU after you finish selecting the music file(s).
- **8** Press  $\div$  when the confirmation screen is displayed.

The selected music file is imported to internal memory of the photo frame.

#### **Tips**

• To delete a music file imported to internal memory, select [Delete BGM] on the [Slideshow Settings] screen in step 2 then press  $-\bullet$ . Press  $\blacktriangleright$  to select the music file you want to delete from the music file list and press  $-\bullet$ . The file will be deleted from the music file list.

- Playback of the imported music file is enabled as BGM on a slideshow.
- Only music files imported to internal memory can be played as BGM.
- Up to 40 music files can be imported to internal memory of the photo frame.

# <span id="page-26-1"></span>**Importing a music file Selecting a music file to play**

- <span id="page-26-2"></span>**1** Press MENU then  $\leftrightarrow$  to select the [Slideshow Settings] tab.
- **2** Press  $\blacklozenge/\blacktriangle$  to select [Select BGM] and press  $-$ .
- **3** Select a music file you want to play from the imported music file list with  $\blacktriangleright$  and press  $\blacktriangleright$ .

A check mark  $(V)$  is displayed next to the selected file.

- **4** Repeat step 3 if you want to select two or more music files.
- **5** Press MENU.

#### <span id="page-26-3"></span>**Playing background music with a slideshow**

Proceed as follows when you play the music file imported to internal memory as BGM with a slideshow using photos or video files.

- **1** Press MENU then  $\leftrightarrow$  to select the [Slideshow Settings] tab.
- **2** Press ♦/♦ to select [Sound Settings] and press  $-$ .
- **3** Press  $\blacktriangleright$ / $\blacktriangle$  to select [Sound for Photos] or [Sound for Videos] then press -\*-.
- **4** Make the BGM setting.

#### **Sound for Photos**

[BGM ON]: Background music is played while a slideshow of photos is run.

[BGM OFF]: Background music is not played while a slideshow of photos is run.

#### **Sound for Videos**

[Video sound]: Audio recorded in a video file is played while a slideshow of a video file is run.

[BGM]: Background music is played while a slideshow of a video file is run. [OFF]: No audio is played while a

slideshow of a video file is run.

#### Note

Playback of a music file with copyright protection is not available.

#### **To adjust the volume**

The volume adjustment screen appears on the right of the screen if you press  $\blacktriangleright$ / $\blacklozenge$ . To increase the volume, press  $\triangle$ . To decrease the volume, press  $\bullet$ .

#### **Tip**

You can adjust the volume on the initial display or single image display.

## <span id="page-27-1"></span><span id="page-27-0"></span>**Refresh mode**

Due to one of the characteristics of the device, images stored for a long time or read many times may be subject to data error.

The photo frame refreshes the internal memory automatically to prevent these errors, depending on the status of the internal memory.

The confirmation screen for refreshing the internal memory is displayed automatically when the refresh is needed.

The refresh starts automatically when you select [Yes] or when no operation is attempted for 30 seconds. If you select [No], the confirmation screen for refreshing is displayed again when the refresh is needed.

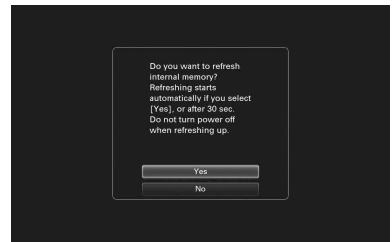

Do not turn off the photo frame while the internal memory is being refreshed. It may cause a malfunction.

It may take approximately 5 minutes to refresh the internal memory.

#### Notes

- We recommend that you perform a backup of your data periodically to avoid losing it.
- Avoid running a slideshow continuously with fewer than 10 images with the interval set to 3 sec. Doing so could corrupt image data in internal memory.

## <span id="page-28-3"></span><span id="page-28-0"></span>**Maintenance mode**

You can update the firmware of your photo frame or initialize its system in this mode.

#### **Tip**

Perform firmware update or system initialization of the photo frame in the following cases:

#### **Firmware update:**

Firmware update allows you to obtain optimum performance and use the photo frame with upgraded functions.

#### **System initialization:**

When your photo frame does not start properly, initialize the system of the photo frame. If the symptom persists, consult with your Sony dealer.

#### <span id="page-28-1"></span>**Activating maintenance mode**

- **1** Confirm that the photo frame is turned off.
- **2** Press  $\circlearrowleft$  while holding down VIEW MODE on the photo frame to turn it on.

Hold down VIEW MODE until the following screen appears.

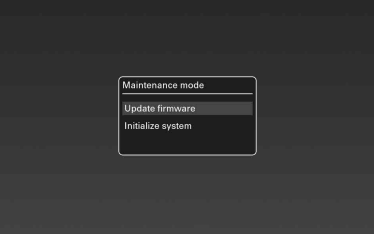

Maintenance mode is activated.

**3** Press  $\blacklozenge/\blacklozenge$  to select [Update firmware ] or [Initialize system] and press  $-$ .

#### **Update firmware:**

For detailed information on how to obtain an update file or how to update the

firmware, access and view: http://www.sony.net/

#### **Initialize system:**

 $pres - \cdot$ .

The operation screen is displayed. Go to "Initializing the system" below.

Press  $\leftrightarrow$  to select [Yes] in the System initialization screen and

#### <span id="page-28-2"></span>**Initializing the system**

nitialize the systemi Yes

The system of the photo frame is initialized.

#### **Tip**

When system initialization has been executed, menu settings and mark information will be deleted, although the image and music data stored in internal memory of the photo frame will not be deleted.

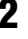

**2** When a completion message appears, press  $\bigcirc$  (on/standby) on the photo frame to turn it off.

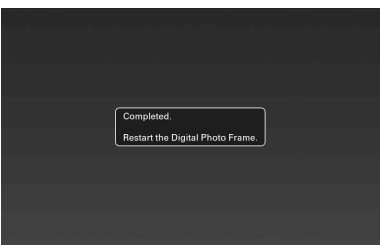

- **3** Press the reset switch on the rear panel of the photo frame using a small, thin object, etc.
- $\mathbf{4}$  Press ( $\mathbf{1}$ ) (on/standby) on the photo frame to turn it on. The system of the photo frame starts.

#### **Tip**

It may take 1minute for the system to start for the first time after initialization.

## <span id="page-29-1"></span><span id="page-29-0"></span>**Importing images from a memory card to internal memory**

You can use the photo frame as a digital album by saving important images in the internal memory.

#### **Tips**

- When saving images to the internal memory, you can use [Image import size] in the menu to preset whether to resize images to the optimum size or to save them without compressing ([page 45](#page-44-1)).
- When H mage import size l is set to [Resize], up to approximately 4,000 images can be saved in the internal memory. When set to [Original], the number of images that can be saved may vary, depending on the original image file size.
- **1** Press  $*\mathbf{m}$  (IMPORT) when an image stored on the memory card is displayed on the screen.

#### **Tip**

When using the buttons on the photo frame, press MENU, select the  $\blacksquare$  (Editing) tab with  $\leftrightarrow$ , select [Import] with  $\bullet$ / $\bullet$ , and press  $\bullet$ .

#### **Single view mode (Single image display)**

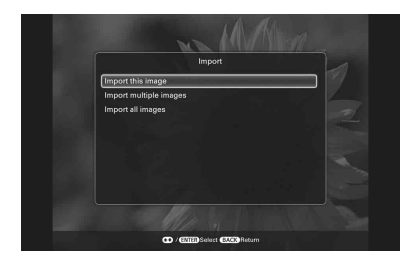

#### **Slideshow display**

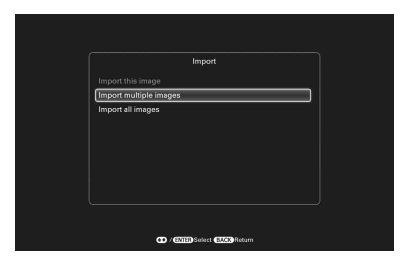

**2** Press  $\sqrt{*}$  to select [Import this image], [Import multiple images] or [Import all images] and press  $\leftarrow$ . If you select [Import this image], the image currently displayed is imported to the internal memory. Go to step 5. (This item cannot be selected on the slideshow display.)

> If you select [Import multiple images], you can select the image you want to import from the image list. Go to step 3.

If you select [Import all images], an image list with check marks in the check boxes for all the images is displayed. Go to step 4.

**3** Press  $\leftrightarrow$   $\leftrightarrow$   $\leftrightarrow$  to select the image to be imported from the image list and press  $-$ .

> A check mark  $(V)$  is added to the selected image.

> If you want to import multiple images at a time, repeat this step.

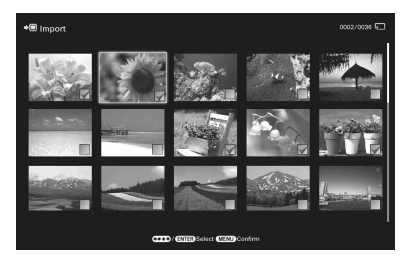

If you want to clear the selection, select the image and press  $-\frac{1}{2}$ . A check mark  $(V)$  disappears.

**About image sorting in the image list**  When sort is activated:

Lists all images that meet the sorting criteria.

When sort is not activated:

Lists all images in the device that contains the image currently displayed.

See "[Sorting images"](#page-36-0) (page [37](#page-36-0)).

#### **4** Press MENU.

The folder selection screen is displayed.

#### **5** Press  $\frac{1}{2}$  to select a destination folder and press .

The confirmation screen for impoting the image to the internal memory is displayed.

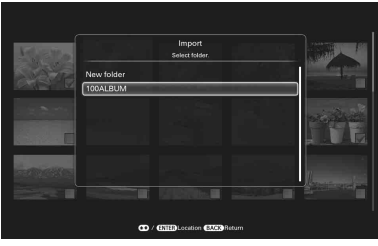

#### **Tip**

A new folder is created automatically when you select [New folder].

#### **6** Press  $\blacktriangleright$ / $\blacktriangle$  to select [Yes] and press  $-\frac{1}{2}$ .

The image is saved in the specified folder in the internal memory.

**7** Press  $\div$  when the confirmation screen is displayed.

#### Notes

- "Import to the internal memory" is not available for images in the internal memory.
- Avoid doing the following while images are being imported to the internal memory. Doing so may damage photo frame, memory card, or the data:
	- Turning off the power
	- Removing an memory card
	- Inserting another card
- Importing video files to internal memory is not available with the buttons on the photo frame. To import a video file, connect a computer to the photo frame and copy a video file on the computer to internal memory of the photo frame. For details, see ["Connecting to a computer" \(page 51\).](#page-50-6)

#### **Tip**

- You can change the thumbnail size in the image list using  $[ \bigoplus / \bigoplus ]$ .
- Due to one of the characteristics of the internal memory device, images stored for long time or read many times may be subject to data error. We recommend that you perform a backup of your data periodically to avoid losing it.

## <span id="page-31-1"></span><span id="page-31-0"></span>**Specifying the playback device**

You can specify whether to display images on a memory card or in internal memory.

#### **1** Press SELECT DEVICE.

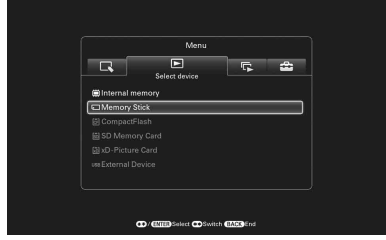

#### **Tips**

- When operating from the photo frame. press MENU then  $\leftrightarrow$  to select the (Select device) tab.
- If the memory card you want to select is not inserted, insert it now.

#### Note

During Clock and Calendar display, you cannot select the  $\blacktriangleright$  (Select device) tab.

**2** Press  $\blacktriangleright$ / $\blacktriangle$  to select the device you want to display and press  $-$ . The images of the selected device are displayed.

**Tip**

The sorting function is cancelled automatically when you change the playback device during sorting.

## <span id="page-32-2"></span><span id="page-32-1"></span><span id="page-32-0"></span>**Exporting an image from the internal memory to a memory card**

You can export the images in the internal memory to a memory card.

- **1** Press MENU when an image stored in the internal memory is displayed on the screen.
- **2** Press  $\leftrightarrow$  to select the  $\Box$  (Editing) tab.
- **3** Press  $\sqrt{*}$  to select [Export] and press  $\cdot \cdot$ .

#### **Single view mode (Single image display)**

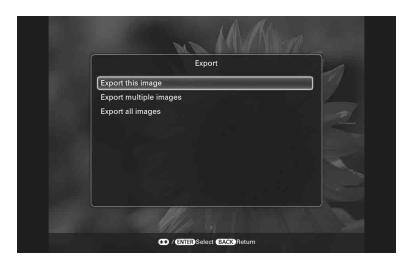

**4** Press  $\sqrt{*}$  to select [Export this image], [Export multiple images] or [Export all images] and press  $-$ . If you select [Export this image], the image currently displayed is exported to the device. Go to step 7. (This item cannot be selected on the slideshow display.) If you select [Export multiple images], you can select the image you want to export from the image list. Go to step 5. If you select [Export all images], an image list with check marks in the check boxes for all the images is displayed. Go to step 6.

**5** Press  $\leftrightarrow$ / $\leftrightarrow$ / $\leftrightarrow$  to select the image to be exported from the image list, and  $pres - \cdot$ .

> A check mark  $(V)$  is added to the selected image.

> If you want to export multiple images at a time, repeat this step.

If you want to clear the selection, select the image and press  $-\rightarrow$ . A check mark  $(V)$  disappears.

**About image sorting in the image list**  When sort is activated:

Lists all images that meet the sorting criteria.

When sort is not activated:

Lists all images in the internal memory. See "[Sorting images"](#page-36-0) (page [37](#page-36-0)).

#### **6** Press MENU.

The screen for selecting the memory card to which the image is exported is displayed.

**7** Press  $\blacktriangleright$ / $\blacktriangle$  to select a memory card to which the image is exported, and press  $-$ .

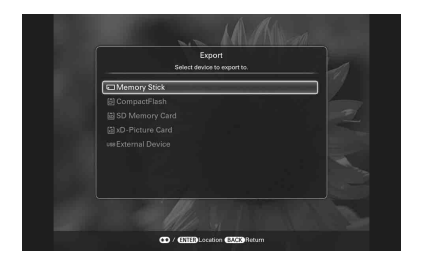

#### **8** Press  $\bullet$ / $\bullet$  to select a destination folder and press  $-$ .

The confirmation screen for exporting the image is displayed.

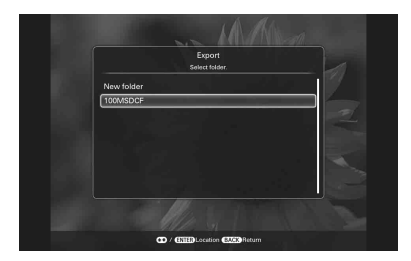

#### **Tip**

A new folder is created automatically when you select [New folder].

**9** Press  $\sqrt{*}$  to select [Yes] and press -∔- .

The image is exported.

**10** Press  $\div$  when the confirmation screen is displayed.

> The image is copied to the specified memory card.

#### Note

Avoid doing the following while an image is being exported. Doing so may damage the photo frame, memory card, or data:

- Turning off the power
- Removing an memory card
- Inserting another memory card

#### **Tips**

- You can also use the MENU button on the photo frame for exporting.
- You can change the thumbnail size in the image list using  $[\mathbb{Q}/\mathbb{Q}]$ .
- Any device that is not recognized by the photo frame is shown in gray and you cannot select it.
- "Export from the internal memory" is also available for video files.

## <span id="page-33-1"></span><span id="page-33-0"></span>**Deleting an image**

**1** Press  $\tilde{m}$  (DELETE) when an image is displayed on the screen.

#### **Tip**

If using the buttons on the photo frame, press MENU, select the  $\blacksquare$  (Editing) tab with  $\blacktriangleleft \rightarrow$ , select [Delete] with  $\blacklozenge$   $\blacktriangle$ , and press  $-\blacklozenge$ .

**2** Press  $\blacklozenge/\blacklozenge$  to select [Delete this image], [Delete multiple images] or [Delete all images] and press  $-$ . If you select [Delete this image], the image currently displayed is deleted. Go to step 5. (This item cannot be selected on the slideshow display.)

> If you select [Delete multiple images], you can select the image you want to delete from the image list. Go to step 3.

> If you select [Delete all images], an image list with check marks in the check boxes for all the images is displayed. Go to step 4.

**3** Press  $\leftrightarrow$ / $\leftrightarrow$ / $\bullet$  to select the image to be deleted from the image list, and  $pres -$ .

> A check mark  $(V)$  is added to the selected image.

> If you want to delete multiple images at a time, repeat this step.

If you want to clear the selection, select the image and press  $-\bullet$ . A check mark  $(V)$  on the image disappears.

#### **About image sorting in the image list** When sort is activated:

Lists all images that meet the sorting criteria.

When sort is not activated:

Lists all images in the device that contains the image currently displayed.

See ["Sorting images](#page-36-0)" (page [37\)](#page-36-0).

# Advanced operations Advanced operations

#### **4** Press MENU.

The delete confirmation screen is displayed.

**5** Press  $\blacktriangleright$ / $\blacktriangle$  to select [Yes] and press  $-\frac{1}{2}$ . The image is deleted.

**6** Press  $\div$  when the confirmation screen is displayed.

#### Notes

- Avoid doing the following while an image is being deleted. Doing so may damage the photo frame, memory card, or data:
	- Turning off the power
	- Removing an memory card
	- Inserting another memory card
- When the message [Cannot delete a protected file.] appears on the screen, the image file was set to "Read Only" on a computer. In this case, connect the photo frame to a computer, and delete this file using the computer.
- The total capacity of the internal memory is not equal to the remaining capacity even immediately after initialization.
- Once deletion has started, the deleted image cannot be recovered even if you stop deletion. Delete images only after confirming you actually want to delete them.

#### **Tip**

You can change the thumbnail size in the image list using  $[{\mathbb Q}/{\mathbb Q}].$ 

#### <span id="page-34-2"></span><span id="page-34-1"></span>**To format the internal memory**

- **1** Press MENU.
- **2** Press  $\leftrightarrow \leftrightarrow$  to select the  $\equiv$  (Settings) tab.
- **3** Press  $\blacktriangleright$ / $\blacktriangle$  to select [Initialize] and press -∔- .
- **4** Press  $\blacktriangleright$ / $\blacktriangle$  to select [Format internal] memory] and press  $-\bullet$ . The confirmation screen for initializing the internal memory is displayed.

**5** Press  $\blacktriangleright$ / $\blacktriangle$  to select [Yes] and press  $\blacktriangleright$ .

## <span id="page-34-0"></span>**Registering a mark**

You can produce a slideshow only with images which have been selected beforehand and have been marked. You can easily check the images with marks using the index image display or single view mode.

<span id="page-34-3"></span>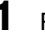

#### **1** Press  $\heartsuit$  (MARKING) when an image is displayed on the screen.

#### **Tip**

When using the buttons on the photo frame, press MENU, select the  $\Box$  (Editing) tab with  $\leftrightarrow$ , select [Marking] with  $\bullet$ / $\bullet$ , and press  $-\bullet$ .

#### **2** Press  $\sqrt{*}$  to select the desired mark and press  $-$ .

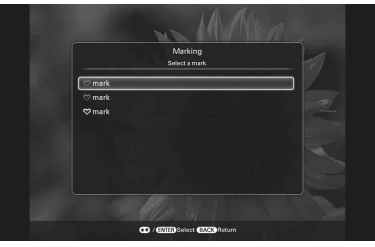

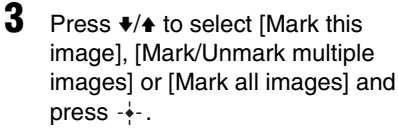

If you select [Mark this image], the image currently displayed will be marked. Go to step 6. (This item cannot be selected on the slideshow display.)

If you select [Mark/Unmark multiple images], you can select the image to which you want to attach a mark from the image list. Go to step 4.

If you select [Mark all images], an image list with check marks in the check boxes for all the images is displayed. Go to step 5.

**4** Press  $\leftrightarrow$   $\leftrightarrow$   $\leftrightarrow$  to select the image to be marked from the image list, and  $pres - \cdot$ .

> A check mark  $(V)$  is added to the selected image.

If you want to mark multiple images at a time, repeat this step.

If you want to clear the selection, select the image and press  $-\bullet$ . A check mark  $(V)$  disappears from the image.

#### **About image sorting in the image list**

When sorting is activated:

Lists all images that meet the sorting criteria.

When sorting is not activated:

Lists all images in the device that contains the image currently displayed.

See "[Sorting images"](#page-36-0) (page [37](#page-36-0)).

#### **5** Press MENU.

The confirmation screen appears.

**6** Press  $\ast$ / $\ast$  to select [Yes] and press -∔- .

The mark is attached to the selected image.

#### **To delete the registration of a mark**

Select [Unmark this image] or [Unmark all images] and press  $\rightarrow$  in step 3. You can also cancel the selection when you remove the check mark from the check box.

- [Unmark this image]: Removes a mark from the image currently displayed. (This item cannot be selected on the slideshow display.)
- [Unmark all images]: When sort is activated: Unmarks all images that meet the sorting criteria.

When sort is not activated: Unmarks all images in the device that contains the image currently displayed.

#### Note

A mark is saved only when it is registered with an image in the internal memory. A mark registered with an image on a memory card is removed when the power is turned off, or if you change the device being displayed.

#### **Tips**

- You can select a mark from among three types.
- You can change the thumbnail size using  $[\mathcal{Q}/\mathcal{Q}]$  in the image list.

## <span id="page-36-1"></span><span id="page-36-0"></span>**Sorting images**

You can sort images stored in the internal memory or on a memory card by event, folder, image orientation, marks, etc.

**1** Press SORT when an image is displayed on the screen.

#### **Tip**

When using the buttons on the photo frame. press MENU, select the (Editing) tab with  $\leftrightarrow$ , select [Sort] with  $\bullet$ / $\bullet$ , and press  $-\bullet$ .

**2** Select a sort style using  $\blacklozenge/\blacklozenge$  and press  $\rightarrow$ .

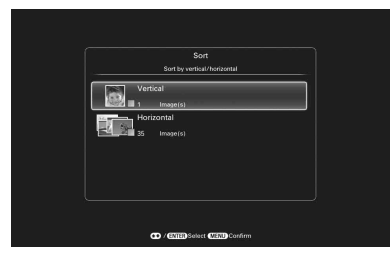

- [Sort by event]: Filters by type of event.
- [Sort by folder]: Filters by folder.
- [Sort by vertical/horizontal]: Filters by image orientation.
- [Sort by mark]: Filters by mark registered.
- [Sort by videos/photos] Filters according to files that contain videos or photos.
- 

**3** Press  $\blacktriangleright$ / $\blacktriangle$  to select the item and press .

**4** Repeat step 3 then press MENU when sorting is finished.

#### **To cancel the sort**

Press MENU while the sorted images are displayed, select [Exit sort (show all photos)] and press  $-\frac{1}{2}$ .

#### **To change the sort style**

Press BACK while the sorted images are displayed then select [Reselect].

#### Notes

- Do not turn the photo frame off or remove the memory card during sorting. Doing so may damage the photo frame or the memory card or corrupt the data.
- Sort is automatically canceled in the following cases:
	- When the playback device is changed
	- When images on a memory card are sorted and the memory card is removed.
- Video files are not selected when you sort images using [Sort by event] as the shooting dates can not be obtained for video files. They will be sorted by [No shooting date].

## <span id="page-37-0"></span>**Adjusting image size and orientation**

#### <span id="page-37-1"></span>**Enlarging/reducing an image**

You can enlarge or reduce an image in single view mode.

To enlarge an image, press  $\bigoplus$  (zoom in) on the remote control. To reduce an enlarged image, press  $\bigcirc$  (zoom out). Each press of the  $\oplus$  button enlarges the image further. You can enlarge an image to a maximum of 5 times the original scale. You can move an enlarged image up, down, left, and right.

#### **To save an enlarged or reduced image**

- 1Press MENU while the enlarged or reduced image is displayed.
- $\circ$  Press  $\bullet$ / $\bullet$  to select the saving method. If you select [Save as new image], a copy of the image is saved. Go to step  $\circled{3}$ .

If you select [Overwrite], the new image overwrites the old image. Go to step  $\circled{5}$ .

 $\Theta$  Press  $\blacklozenge/\blacklozenge$  to select the device on which the image is saved and press  $-\bullet$ .

 $\Theta$ Press  $\blacktriangleright$ / $\blacktriangle$  to select a destination folder and press  $-\frac{1}{2}$ .

- $\Theta$ Press  $\blacktriangleright$ / $\blacktriangle$  to select [Yes] and press  $-\blacktriangleright$ . The image is saved.
- 6When the confirmation screen appears, press -∔- .

#### **Tip**

If you move the enlarged image with  $\leftrightarrow/\leftrightarrow/\leftrightarrow$  and press MENU in step  $(1)$ , the image is trimmed into the displayed image size and saved.

#### Notes

- You cannot overwrite files except for a JPEG file (extension: .jpg or .jpeg).
- Enlarging an image may reduce the quality depending on the image size.
- It is not possible to enlarge an image using the buttons on the photo frame.
- A video file cannot be enlarged or reduced.

#### <span id="page-37-3"></span><span id="page-37-2"></span>**Rotating an image**

<span id="page-37-4"></span>You can rotate an image during single view mode.

#### **Operate from the menu of the photo frame**

- **1** Press MENU in single view mode.
- **2** Press  $\leftrightarrow$  to select the  $\leq$  (Editing) tab.
- **3** Press  $\blacklozenge/\blacktriangle$  to select [Rotate] and press  $-$ .

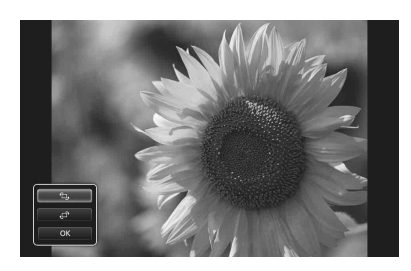

**4** Press  $\blacktriangleright$ / $\blacktriangle$  to select the direction to rotate and press .

> $\cdot$   $\Box$ . Rotates an image 90 degrees clockwise.  $\cdot$   $\leftarrow$  :

Rotates an image 90 degrees counterclockwise.

#### Note

An enlarged image cannot be rotated.

#### **Tips**

- You can also rotate an image with  $\Box$ , (ROTATE) on the remote control. The image rotates 90 degrees counterclockwise every time you press the button.
- For an internal memory image, image rotation data will be retained even after the power is turned off.
- You can rotate the image of the index image display.
- 

## • You cannot rotate a video file. **Changing the settings of the auto power on/off function**

<span id="page-38-0"></span>You can use the timer function to turn the photo frame on or off automatically when the photo frame is turned on.

<span id="page-38-1"></span>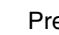

**1** Press MENU.

**2** Press  $\leftrightarrow$  to select the  $\triangle$ (Settings) tab.

**3** Press  $\ast$ / $\ast$  to select [Auto Power ON/ OFF] and press  $-$ .

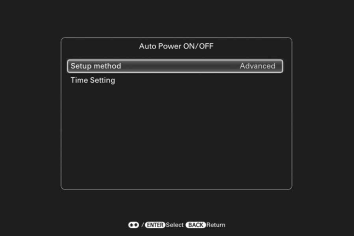

**4** Press **↓/**★ to select [Setup method] and press  $\frac{1}{2}$ . Press  $\sqrt{4}$  to select [Advanced], [Simple] or [Auto off], and press  $-$ .

[Advanced]:

Sets the auto power on/off function in one-hour increments for each day of the week.

[Simple]:

Sets the auto power on/off function finely in one minute increments.

[Auto off]:

Sets the auto power off when a certain time has elapsed after the photo frame is turned on during which any operation is performed. You can select elapsed time of two or four hours.

**5** Press  $\bullet$  to select [Time Setting], and press .

#### <span id="page-39-0"></span>**[Advanced]**

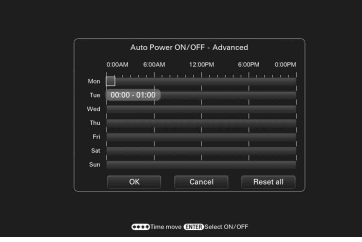

 $\Phi$ Press  $\triangleleft$ / $\blacktriangleright$ / $\blacktriangleright$  to select the time you want to use the auto power on/off function.

You can select the time in one-hour increments for each day of the week (from Monday to Sunday). When you select the time and press  $-\cdot$ , the selected time zone changes to blue. During the time indicated in blue the power of the photo frame will be on. When you select the blue time zone and press  $-\bullet$ , the selected time zone changes to gray. During the time indicated in gray the power of the photo frame will be off.

#### **Tip**

The power is turned off automatically at the time you set for [Power-OFF timer] when you are using the photo frame. The power is turned on automatically at the

time you set for [Power-ON timer] during standby mode.

 $\mathcal{Q}$ Press  $\leftrightarrow$ / $\leftrightarrow$ / $\leftrightarrow$  to select [OK] and press -∔- .

#### <span id="page-39-2"></span>**[Simple]**

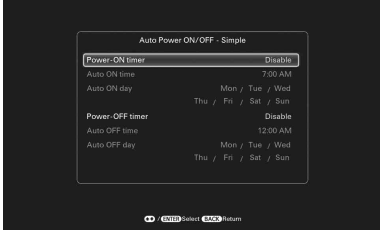

1Select an item for which you want to set the time.

Press  $\blacklozenge/\blacktriangle$  to select [Power-ON timer] or [Power-OFF timer] and press . Press  $\blacklozenge/\blacklozenge$  to select [Enable] and press  $-\frac{1}{2}$ .

2Set the time at which you want to activate the Power-ON timer or Power-OFF timer.

Press  $\blacklozenge/\blacklozenge$  to select [Auto ON time] or [Auto OFF time] and press  $-\rightarrow -$ .

- Press  $\leftrightarrow$  to select the hour or minute, press  $\blacklozenge/\blacklozenge$  to set the hour or minute, and press  $-\frac{1}{2}$ .
- 3Set the day of the week on which you want to activate the timer.

Press  $\blacklozenge/\blacklozenge$  to select [Auto ON day] or [Auto OFF day] and press .

Press  $\blacklozenge/\blacktriangle$  to select the day of the week on which you want to activate the timer and press  $-\frac{1}{2}$ . The selected day of the week is checked.

<span id="page-39-1"></span>Press  $\blacklozenge/\blacklozenge$  to move the cursor to [OK] and press  $-$ .

#### **[Auto off]**

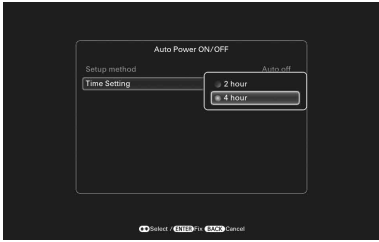

Press  $\blacklozenge/\blacklozenge$  to select [2 hour] or [4 hour] and press  $-\bullet$ .

**6** Press MENU.

## <span id="page-40-2"></span><span id="page-40-1"></span><span id="page-40-0"></span>**Using the alarm function**

You can use the photo frame as an alarm clock. An alarm will sound and an alarm screen will be displayed to notify you when the specified alarm time on the specified day of the week arrives.

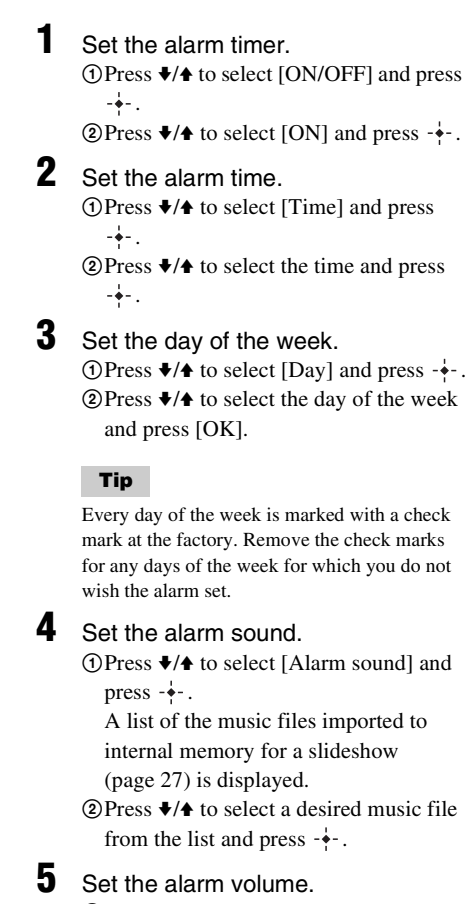

 $\textcircled{1}$ Press  $\blacklozenge/\blacklozenge$  to select [Alarm volume] and press  $-\bullet$ .

2) Press  $\blacklozenge$  / $\blacklozenge$  to select the volume (1 to 7) and press  $-\leftarrow$ .

#### **Continued**

#### **To turn off the alarm**

Press any button on the photo frame other than  $\circlearrowleft$  (on/standby) button.

#### **Tips**

- To change the clock setting, see "Setting the current time" [\(page 14\)](#page-13-1).
- Power-OFF timer does not function while the alarm is sounding.

#### Note

An alarm sound is output from a TV when the photo frame is connected to the TV with an HDMI cable.

## <span id="page-41-2"></span><span id="page-41-0"></span>**Changing the settings**

You can change the following settings.

- Picture mode
- Alarm Settings
- Auto Power ON/OFF
- Date/time Settings
- General Settings (Listing Order, Sony logo ON/OFF, etc.)
- Language Setting
- Initialize

#### <span id="page-41-1"></span>**Setting procedure**

**1** Press MENU.

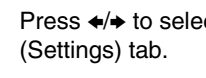

**2** Press  $\leftrightarrow$  to select the  $\triangle$ 

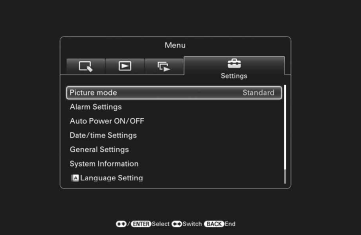

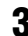

**3** Press  $\sqrt{*}$  to select the item you want to change and press  $-$ . The setting screen of the selected item is displayed.

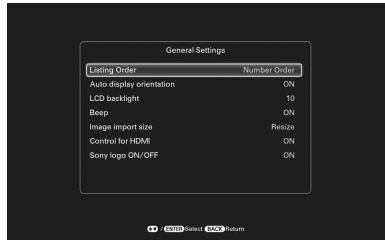

For example, when [General Settings] is selected.

**4** Press **+/**★ to select the item you want to change and press  $\leftarrow$ . This enables you to set each of the items ([page 44\)](#page-43-0).

#### Note

When the photo frame is, for instance, displaying a slideshow, some settings of some items cannot be changed. They are displayed in gray and cannot be selected.

#### **5** Press  $\div$ / $\div$  to select a setting value and press  $-$ .

Each time you press  $\blacklozenge/\blacklozenge$ , the setting value changes. In the case of a numerical value, press  $\triangle$  to increase the value and press  $\triangle$ to decrease it.

If you press  $-\leftrightarrow$ , the setting is confirmed.

## **6** Press MENU.

<span id="page-42-0"></span>The menu closes.

#### **To reset to factory default settings**

- **1** Press MENU then select the **1** (Settings) tab by pressing  $\leftrightarrow$ .
- **2** Press  $\blacktriangleright$ / $\blacktriangle$  to select [Initialize] and press  $-\frac{1}{2}$ .
- **3** Press  $\blacktriangleright$ / $\blacktriangleleft$  to select [Initialize settings] and press  $-\frac{1}{2}$ .

All adjusted values, except for the clock settings, are reset to the default settings.

**Tip**

You can also use the MENU button on the photo frame.

**Continued**

## <span id="page-43-0"></span>**Items to set**

<span id="page-43-4"></span>\*: Factory default settings

<span id="page-43-5"></span><span id="page-43-3"></span><span id="page-43-2"></span><span id="page-43-1"></span>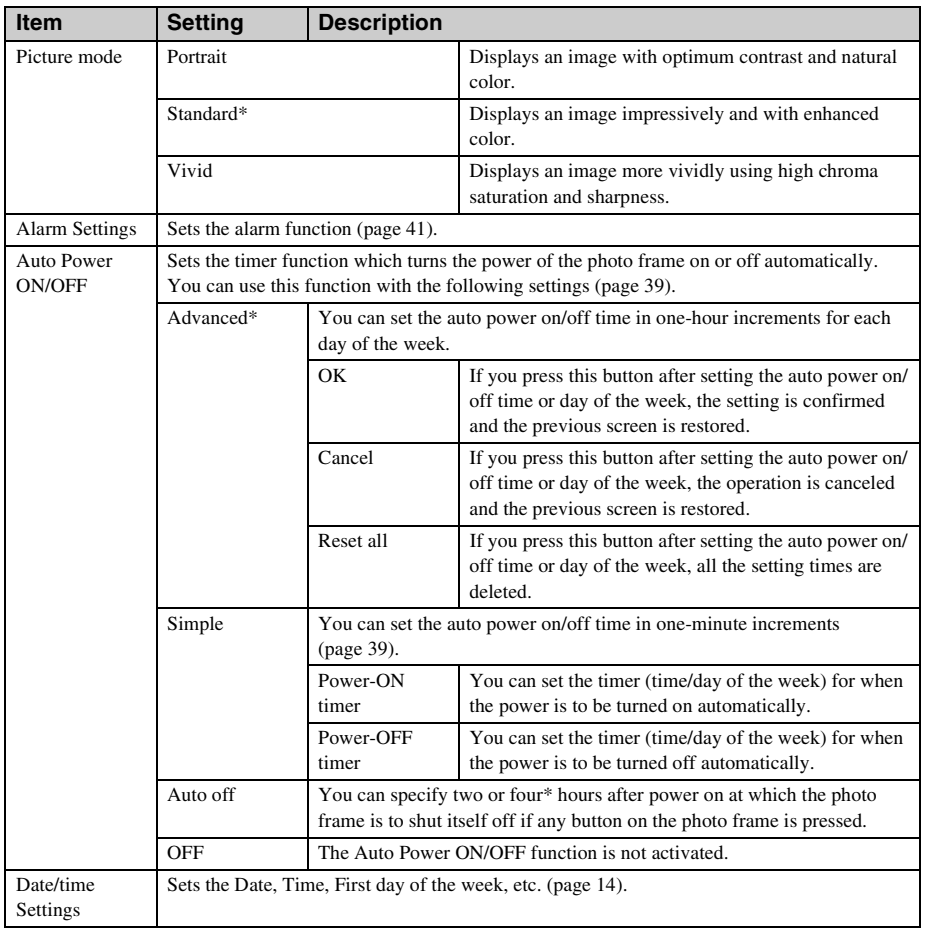

<span id="page-44-6"></span><span id="page-44-5"></span><span id="page-44-4"></span><span id="page-44-3"></span><span id="page-44-2"></span><span id="page-44-1"></span><span id="page-44-0"></span>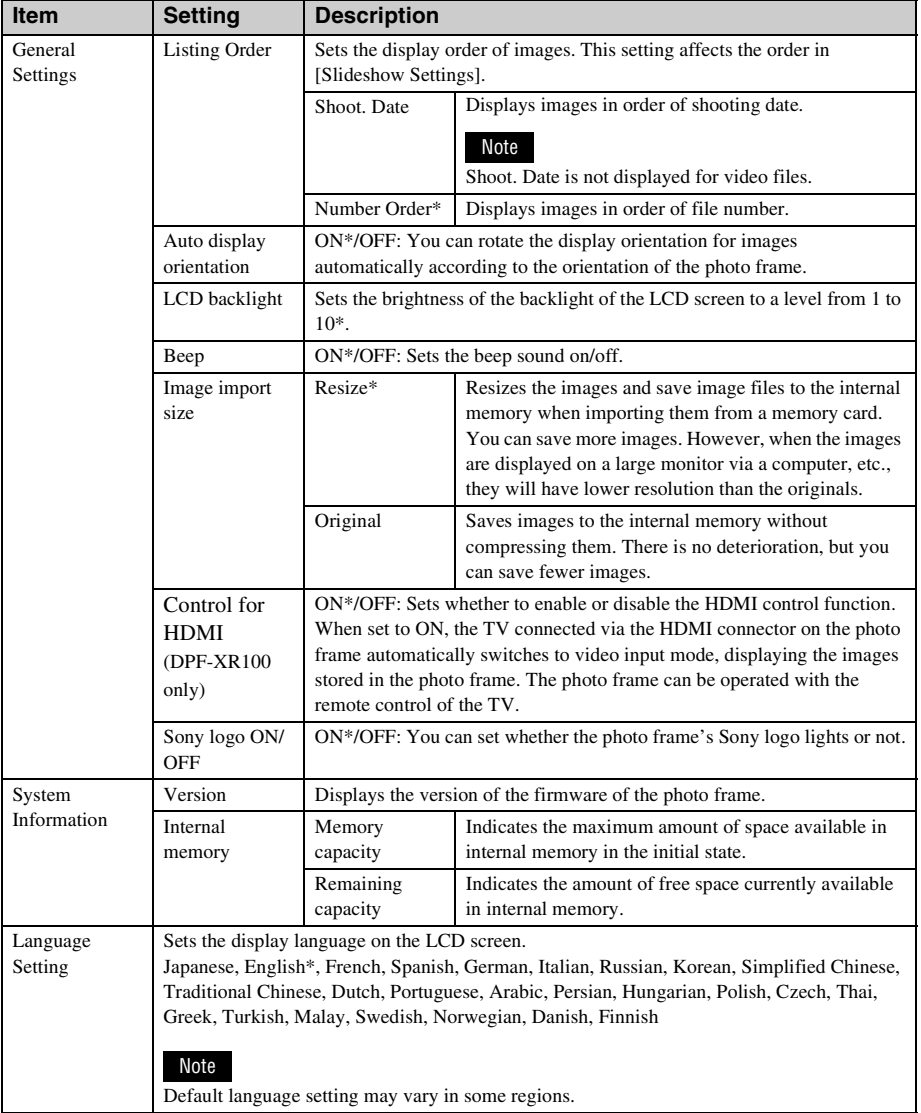

\*: Factory default settings

<span id="page-45-2"></span><span id="page-45-1"></span><span id="page-45-0"></span>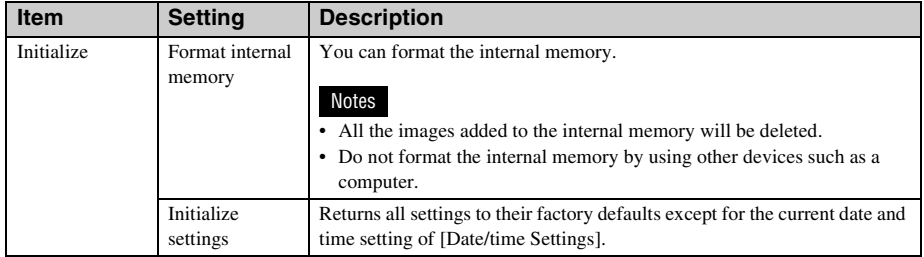

## <span id="page-46-2"></span><span id="page-46-0"></span>**Connecting to a highdefinition TV (DPF-XR100 only)**

#### <span id="page-46-3"></span><span id="page-46-1"></span>**Connecting to a highdefinition TV**

The photo frame is capable of HDMI output. If you connect the photo frame to a TV with an HDMI input, you can display images in higher definition on the TV.

#### **About "PhotoTV HD"**

The photo frame supports "PhotoTV HD". "PhotoTV HD" is a function for expressing subtle textures and color tones in high definition, giving the appearance of real photos. You can combine Sony devices that support "PhotoTV HD" together to enjoy photos at beautiful full HD quality.

#### Note

Depending on the original images, high-definition display may not be possible.

- **1** Connect the AC power adaptor to the photo frame and connect the AC power adaptor to an AC outlet (supplied Operating instructions, "Turning the photo frame on").
- **2** Prepare a commercially available HDMI cable.

#### Notes

- Use an HDMI cable that is less than 3 meters long.
- Use an HDMI cable with the HDMI logo.
- Connection to a TV input except for an HDMI input using a conversion/adaptor cable or connector is not guaranteed.

<span id="page-46-4"></span>**3** Connect the HDMI OUT connector (A type connector) of the photo frame and the HDMI IN connector of the TV.

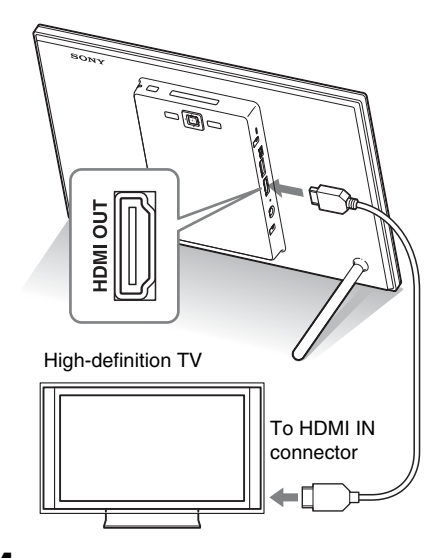

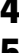

**4** Turn on the photo frame [\(page 13\)](#page-12-2).

**5** Change the input of the TV. If the connected TV is compatible with control for HDMI and is in standby mode, the TV turns on automatically when you turn on the photo frame. Also, the input of the TV is changed automatically, and images and audio are output.

#### **Continued**

#### Notes

- Operation is not guaranteed with all TVs.
- If you connect a TV, the LCD screen of the photo frame turns off.
- If the photo frame is connected to a TV with an HDMI cable, audio, operating sound and alarm will be output from the TV, not from the photo frame. Adjust the volume on the TV.
- If [Control for HDMI] is set to off in the TV settings, the input is not changed automatically. The setting method differs depending on the TV. Refer to the operating instructions supplied with the TV.
- If you are using a TV that does not support control for HDMI or the input is not switched automatically, change the TV's input manually.
- The method used for changing the input differs depending on the TV. Refer to the operating instructions supplied with the TV.
- Do not connect or disconnect the HDMI cable while images are added to the internal memory or they are being exported or deleted. In such a case, these operations are cancelled.

#### **Using the remote control of a TV to operate the photo frame**

If your TV supports the control for HDMI function, you can use the remote control of your TV to operate the photo frame.

#### Notes

- We cannot guarantee operation with all types of TVs.
- When the remote control of your Sony TV is equipped with a link menu button, you can use the remote control to operate the photo frame.
- To operate the photo frame, the  $\Box$  $\Box$  $\Pi$ , [Enter], [Return] buttons support the control for HDMI.
- If the control for HDMI setting of your TV is off. TV's remote control operation for the photo frame is not available. Settings differ depending on the TV you use. For details, refer to the operating instructions supplied with your TV.
- If [Control for HDMI] is set to [OFF] on the photo frame, TV's remote control operation is not available.

#### **Basic operations of the photo frame with a TV's remote control**

- The cursor is moved by pressing  $\Box \Box \Box$ when the cursor is displayed on the screen, for example, when a list or menu is displayed.
- When no cursor is displayed, for example, in single view, press  $\boxed{\mathbf{1}}$ . The operation panel of the photo frame is displayed on the TV screen. Press  $\Box \Box \Box \Box$  on the TV's remote control to select the desired button then press [Enter].

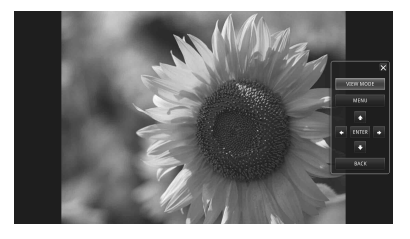

• To hide the operation panel, select  $\Box$  on the upper right corner of the operation panel, or press the BACK button on the photo frame or on the remote control.

#### Note

With the TV's remote control, you cannot perform the following operations:

- Zooming in/Zooming out
- Crop and save
- Import/Export/Sort/Marking/Delete
- Select BGM/Import BGM/Delete BGM

#### **On control for HDMI**

When the [Control for HDMI] is set to [ON], you can use the following operations:

- You can turn off the photo frame together with the TV.
- You can switch TV's input mode to the photo frame automatically by connecting the photo frame to a TV before the photo frame is turned on or after it is turned on. If the TV is in standby mode, the TV is also turned on.
- You can operate the photo frame using the TV's remote control.
- If you change the display language on the TV while the TV and the photo frame are connected, the display language on the photo frame is automatically changed, as well.

#### Note

To enable the above functions, your TV must support the relevant function.

#### **What is "BRAVIA Sync"**

The "BRAVIA Sync" is a name of a feature of Sony products that uses the HDMI control signals and enables you to control linked operations of a "BRAVIA Sync"-ready product from a BRAVIA control unit.

By connecting the photo frame and a "BRAVIA Sync"-compatible TV with an HDMI cable, you can use a BRAVIA control unit to perform linked operations.

## <span id="page-48-2"></span><span id="page-48-0"></span>**Operating an external device connected to the photo frame**

<span id="page-48-3"></span>You can connect a mass-storage-compatible digital camera, USB memory device, photo storage device, or other external device to the photo frame and display an image directly from the external device.

#### Notes

- We cannot guarantee connection with all types of external devices.
- The playback device will be switched to the external device if you connect the external device to the USB A connector during playback of the image in the internal memory.
- **1** Connect the AC power adaptor to the photo frame and connect the AC power adaptor to an AC outlet. (supplied Operating instructions, "Turning the photo frame on").
	-
- **2** Set the digital camera or external device to mass storage connection mode.

The setting and operation method required before connecting differ depending on the digital camera or external device. Refer to the operating instructions supplied with the digital camera or external device. (If you are using a Cyber-shot, set "USB Connect" to [Normal] or [Mass Storage].)

**3** Turn on the photo frame [\(page 13\)](#page-12-2).

<span id="page-48-4"></span><span id="page-48-1"></span>**4** Connect the digital camera or external device to the USB A connector on the photo frame. Use the USB cable supplied with the digital camera or external device to connect to the photo frame.

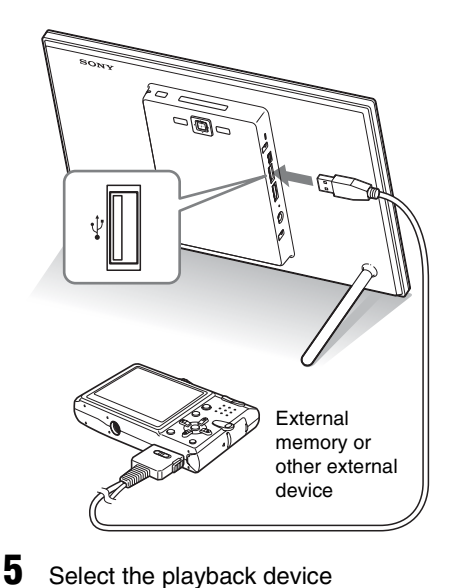

([page 32\)](#page-31-0).

An image in the device is displayed on the screen.

For details on the slideshow, see [page 24.](#page-23-2) For details on adding images to the internal memory, see [page 30.](#page-29-0)

#### Notes

- When using a commercially available USB cable, use an A-Type USB cable that is less than 3 meters long.
- Do not disconnect the USB cable or turn the photo frame and external device off while the access lamp on the external device is flashing. Doing so may damage the data stored in the external device. Sony assumes no responsibility for any damage or loss of data.
- A USB hub or USB device with a built-in USB hub may not work properly.
- The photo frame cannot use data that has been encrypted or compressed using, for instance, fingerprint authentication or a password.
- Use a USB cable with the USB logo.

## <span id="page-50-1"></span><span id="page-50-0"></span>*Using with a computer*

## <span id="page-50-6"></span><span id="page-50-2"></span>**Connecting to a computer**

Connecting to a computer allows you to view images in the internal memory of the photo frame with a computer and copy them to a computer and to copy images from a computer to the photo frame.

#### <span id="page-50-3"></span>**System requirements**

To connect a computer to the photo frame, your computer must satisfy the following recommended system requirements.

#### <span id="page-50-8"></span>x **Windows**

Recommended OS: Microsoft Windows 7 / Windows Vista SP2 / Windows XP SP3 Port: USB port

#### <span id="page-50-7"></span>■ Macintosh

Recommended OS: Mac OS X (v10.4 or later) Port: USB port

#### Notes

- If multiple USB devices are connected to a computer or if a hub is used, a problem may occur.
- You cannot operate the photo frame from another USB device being used simultaneously.
- Do not disconnect/connect the USB cable during data communication.
- Operation with all computers that satisfy the recommended system requirements is not guaranteed.
- The photo frame has been demonstrated as operable when connected to a computer or Sony digital photo printer. When other devices are connected to the photo frame, these devices may not recognize the internal memory of the photo frame.
- Do not format the internal memory of the photo frame on a computer. To format the internal memory, disconnect the USB cable from the photo frame, display the menu of the photo frame, and select [Format internal memory] [\(page 35\)](#page-34-1).

#### <span id="page-50-5"></span><span id="page-50-4"></span>**Connecting to a computer to exchange images**

#### Note

This section shows an example for a connection for Microsoft Windows Vista. Depending on the OS you use, the screen display and procedures may vary.

**1** Connect the AC power adaptor to the photo frame and connect the AC power adaptor to an AC outlet. (supplied Operating Instructions, "Turning the photo frame on").

**2** Connect the computer and photo frame with a commercially available USB cable.

<span id="page-50-9"></span>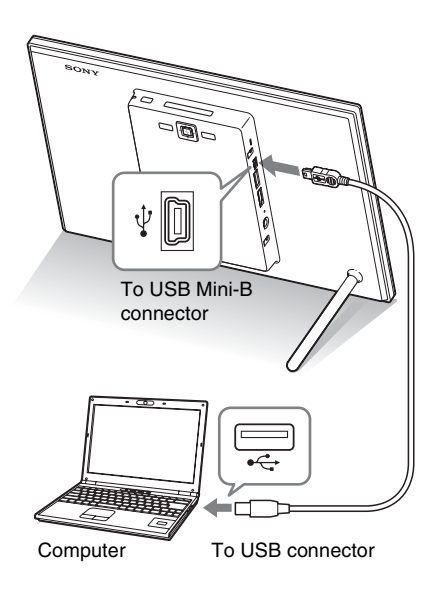

#### Note

Use a Mini-B-Type USB cable that is less than 3 meters long.

**3** Turn the photo frame on [\(page 13\)](#page-12-2).

**4** When the [AutoPlay] window appears on the computer display, click [Open folder to view files]. If the [AutoPlay] window does not appear, click [Computer (My Computer)] in the Start menu, then open the removable disc.

**5** Move the cursor in this window and right-click, then click [New] - [Folder].

> Name this new folder. In this manual, the folder name "sony" is used as an example.

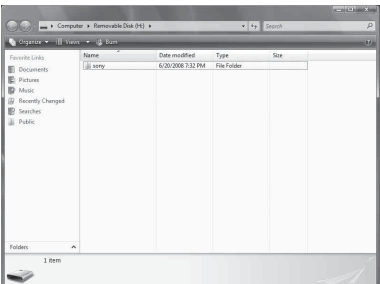

- **6** Double click to open this "sony" folder.
- **7** Open the folder that contains the image file you want to copy, and copy the image file to the "sony" folder by using drag-and-drop.

#### Notes

- When saving images from a computer in the internal memory, make a folder in the internal memory on a computer and save the images in this folder. If you do not make a folder, you can only save up to 512 images. In addition, the number of images may be reduced depending on the file name length or character type.
- If you edit or save an image file on a computer, the shooting date of the file may be changed or erased. In this case, images may not be displayed in order of the shooting date on the index image display.
- When images from the computer are saved in the internal memory of the photo frame, the image files are saved without being compressed. As a result, a fewer number of images may be saved in the internal memory of the photo frame.

• Image files made or edited on a computer may not be displayed. Image files set to "Read Only" on a computer cannot be deleted on the photo frame. Cancel "Read Only" before saving image files from a computer on the photo frame.

#### <span id="page-51-0"></span>**Disconnecting your computer**

Disconnect the USB cable or turn the photo frame off after disconnecting it from your computer.

- 1 Double-click (disconnection) on the Task Tray.
- **2** Click (USB Mass Storage Device)  $\rightarrow$  [Stop].
- **3** Click [OK] after checking the drive you want to remove.

## <span id="page-52-2"></span><span id="page-52-1"></span><span id="page-52-0"></span>**If an error message appears**

If an error occurs, one of the following error messages may be displayed on the LCD screen of the photo frame. Follow the corresponding solution below to solve the problem.

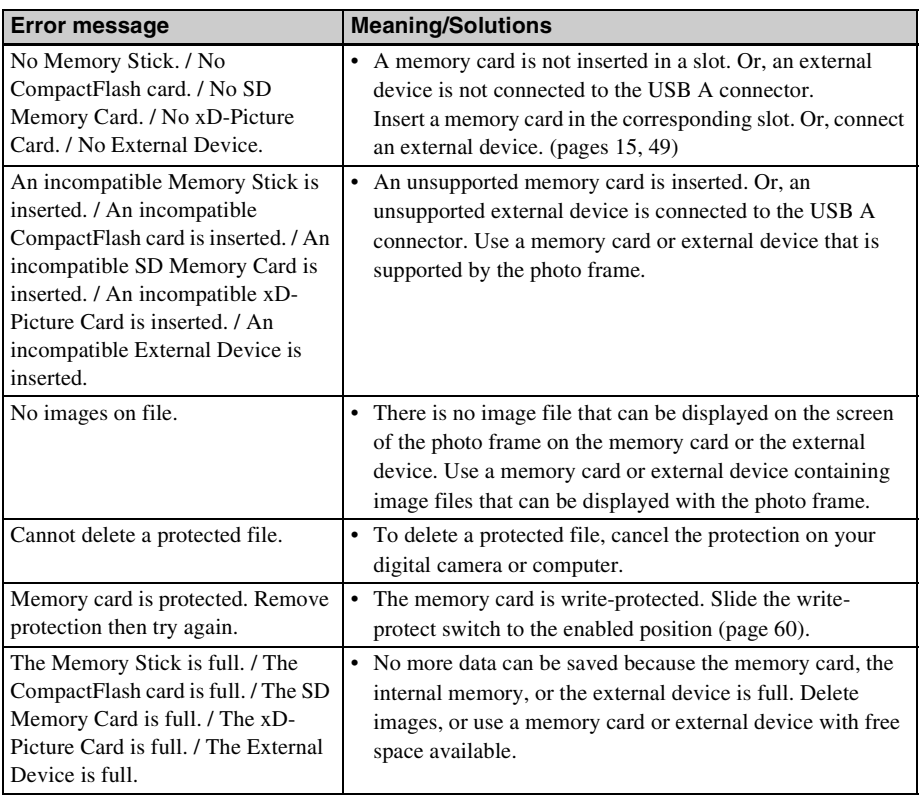

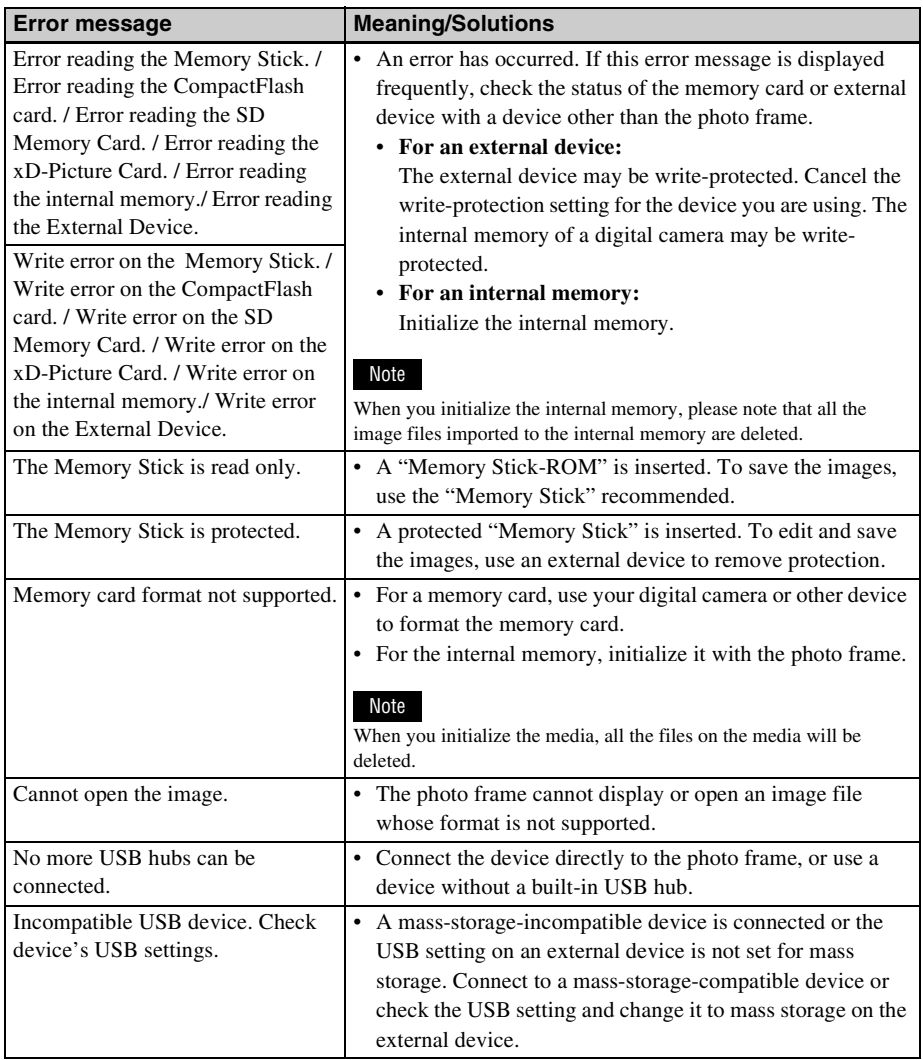

## <span id="page-54-2"></span><span id="page-54-1"></span><span id="page-54-0"></span>**If trouble occurs**

Before submitting the photo frame for repair, try using the following guidance to solve the problem. If the problem persists, consult with your Sony dealer or Sony service facilities.

#### **Power supply**

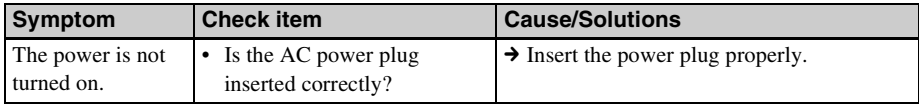

#### **Displaying images**

If the power is turned on but images are not displayed or the settings of the operation screen cannot be configured, confirm the following check items.

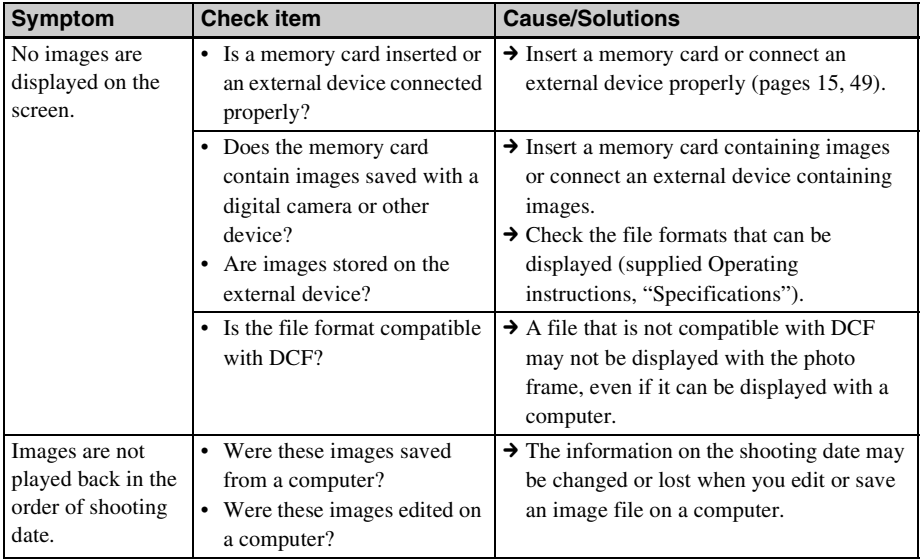

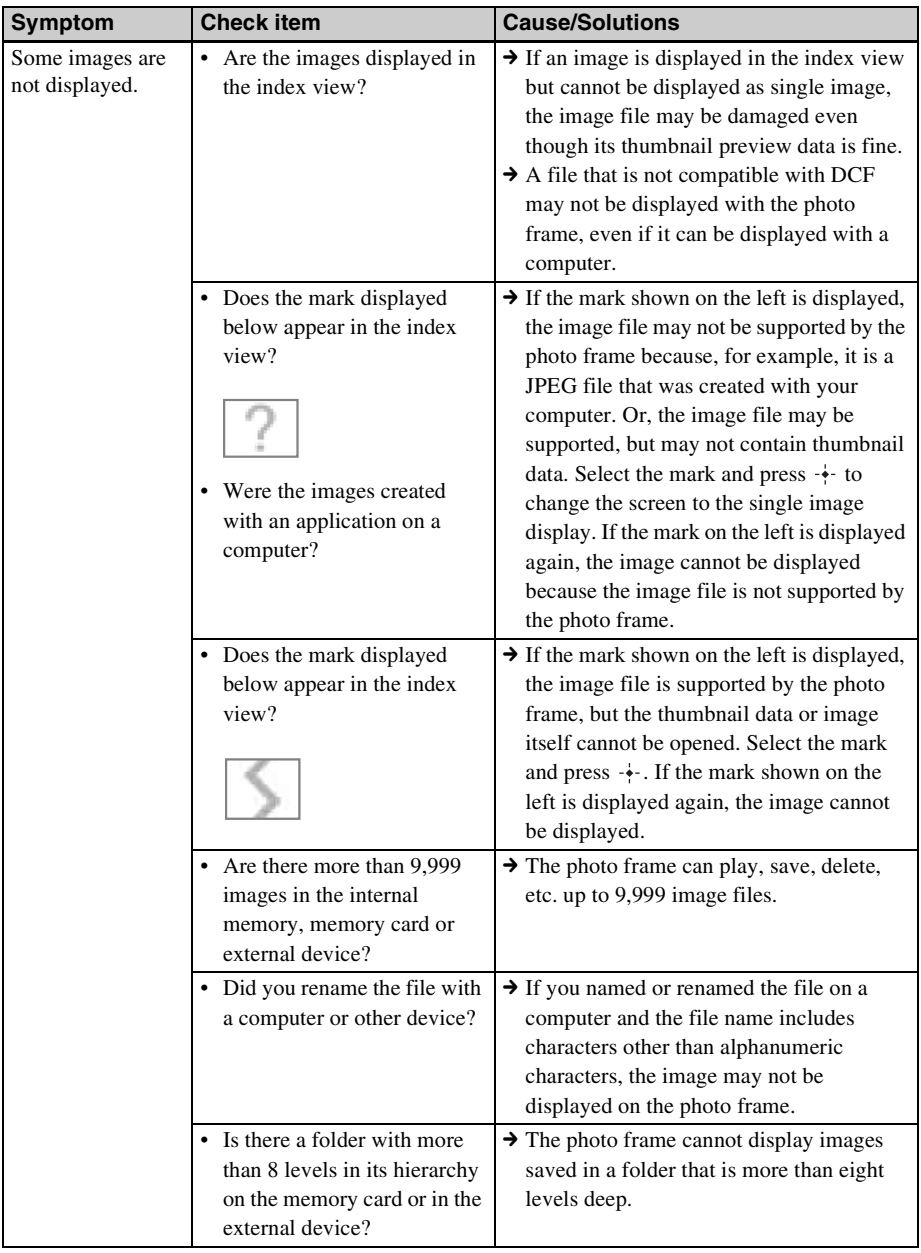

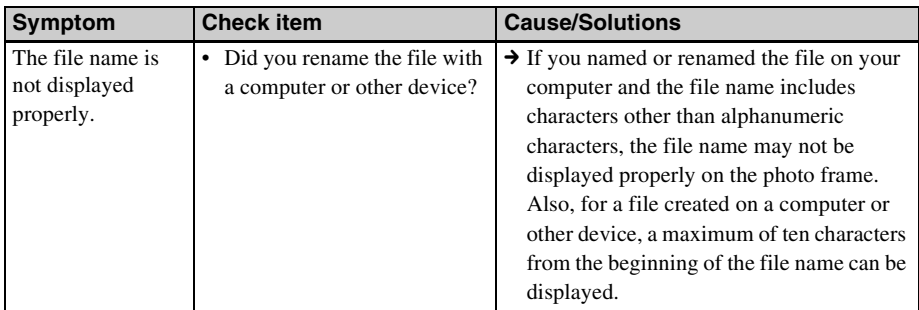

## **Saving and deleting images**

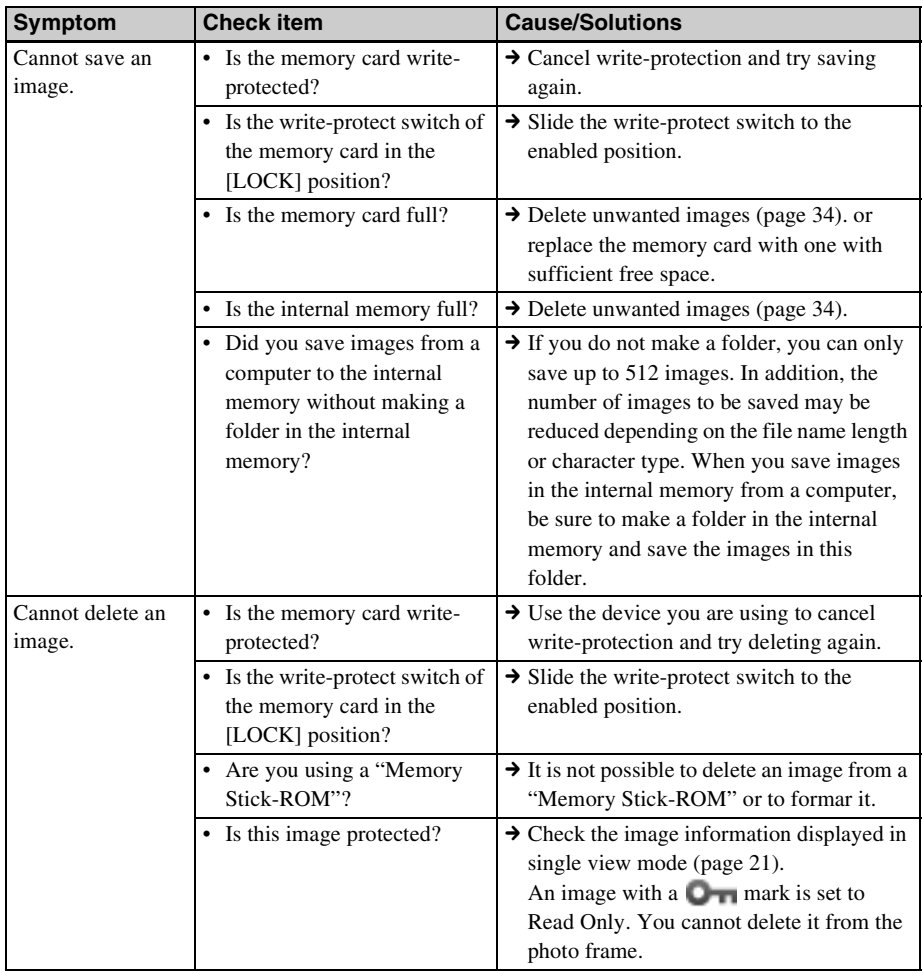

**Continued**

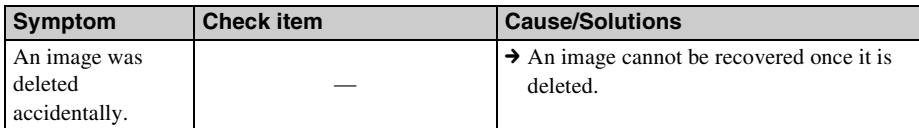

## **Connecting a digital camera or other external device**

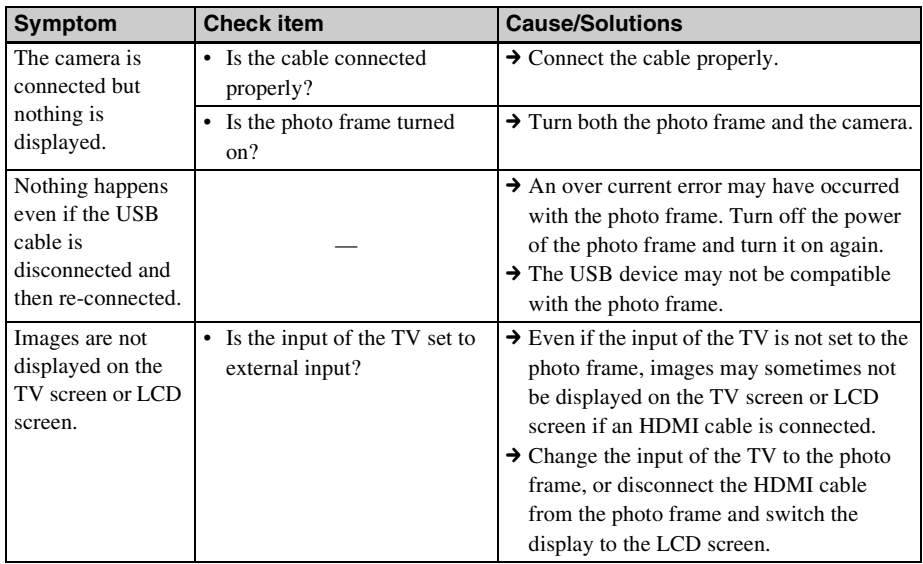

#### **Photo frame**

<span id="page-57-1"></span><span id="page-57-0"></span>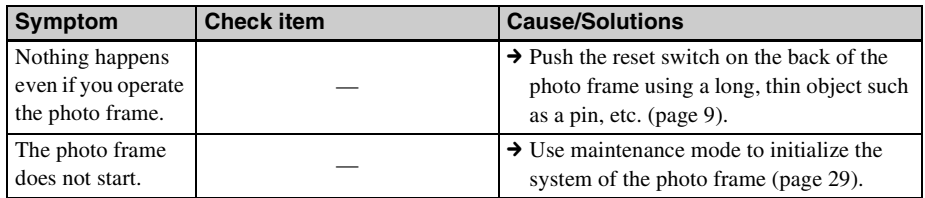

#### **Remote control**

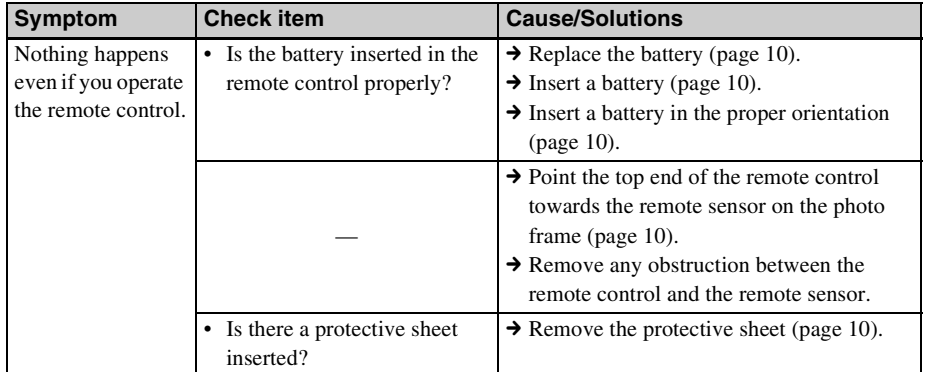

## <span id="page-59-4"></span><span id="page-59-2"></span><span id="page-59-1"></span><span id="page-59-0"></span>**About memory cards**

#### <span id="page-59-6"></span><span id="page-59-3"></span>**"Memory Stick"**

#### **Types of "Memory Stick" that can be used with the photo frame**

With the photo frame, you can use the following types of "Memory Stick"\*1:

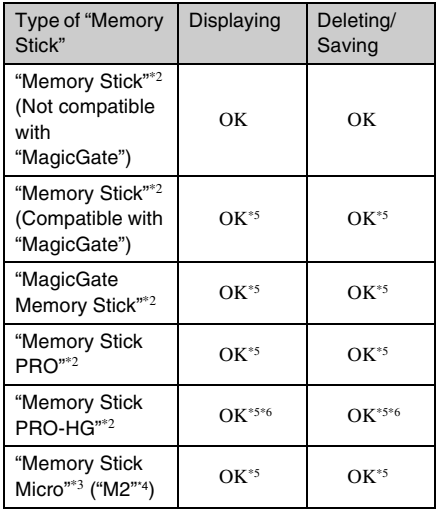

- \*1 The photo frame supports FAT32. The photo frame has been demonstrated as operable with a "Memory Stick" with a capacity of 32 GB or less manufactured by Sony Corporation. However, we do not guarantee the operations of all the "Memory Stick" media.
- \*2 The photo frame is equipped with a slot compatible with both standard-size and Duo-size media. Without a "Memory Stick Duo" adaptor, you can use both a standard-size "Memory Stick" and the compact-size "Memory Stick Duo".
- \*3 When using a "Memory Stick Micro" with the photo frame, always insert it into an M2 adaptor.
- \*4 "M2" is an abbreviation for "Memory Stick Micro". In this section, "M2" is used to describe a "Memory Stick Micro".
- \*5 Data reading/recording that requires "MagicGate" copyright protection cannot be performed. "MagicGate" is the general name of a copyright

protection technology developed by Sony using authentication and encryption.

\*6 The photo frame does not support 8 bit parallel data transfer.

#### <span id="page-59-7"></span>**Notes on use**

- For the latest information on the "Memory Stick" types that the photo frame supports, see the "Memory Stick" compatibility information on the Sony web site (supplied Operating instructions, back cover).
- Do not insert more than one "Memory Stick" at the same time, or this may cause trouble with the photo frame.
- If you use a "Memory Stick Micro" with the photo frame, the "Memory Stick Micro" needs to be inserted into an "M2" adaptor.
- If you insert a "Memory Stick Micro" into the photo frame without an "M2" adaptor, you may be unable to remove the "Memory Stick Micro".
- If you insert a "Memory Stick Micro" into an "M2" adaptor, and insert the "M2" adaptor into a "Memory Stick Duo" adaptor, the photo frame may not operate properly.
- When you initialize a "Memory Stick", use the initialization function of your digital camera. If you initialize it with your computer, images may not be displayed properly.
- When you perform initialization, all the protected images are erased. To avoid erasing important data by accident, make sure to check the contents of the "Memory Stick" before initialization.
- <span id="page-59-5"></span>• You cannot record or delete data if you slide the write-protect switch to LOCK.
- Do not attach any other material than the supplied label on the labelling position. When you attach the supplied label, be sure to attach it to the labelling position. Be careful that the label does not stick out.

#### <span id="page-60-6"></span><span id="page-60-0"></span>**SD memory card**

The SD memory card slot of the photo frame allows you to use the following:

- SD memory card\*1
- miniSD card, microSD card (An adaptor is necessary.)\*2
- SDHC memory card\*3
- miniSDHC card, microSDHC card (An adaptor is necessary.)\*2
- SDXC memory card\*4
- MMC standard memory card\*5

We do not guarantee proper operations for all types of SD memory cards and MMC standard memory cards.

- \*1 The photo frame has been demonstrated as operable with an SD memory card with a capacity of 2 GB or less.
- \*2 Some commercially available card adaptors have projected terminals on the center of the back. This type of adaptor may not work properly with the photo frame.
- \*3 The photo frame has been demonstrated as operable with an SDHC memory card with a capacity of 32 GB or less.
- \*4 The photo frame has been demonstrated as operable with an SDXC memory card with a capacity of 64 GB or less.
- \*5 The photo frame has been demonstrated as operable with an MMC standard memory card with a capacity of 2 GB or less.

#### **Notes on use**

Data reading/recording that requires copyright protection cannot be performed.

#### <span id="page-60-7"></span><span id="page-60-1"></span>**xD-Picture Card**

You can use an xD-Picture Card\*6 with the photo frame. However, we do not guarantee proper operations for all types of xD-Picture Card.

\*6 The photo frame has been demonstrated as operable with an xD-Picture Card with a capacity of 2 GB or less.

#### <span id="page-60-4"></span><span id="page-60-2"></span>**CompactFlash card (DPF-XR100 only)**

The CompactFlash card slot of the photo frame allows you to use the following:

• CompactFlash Memory Card (Type I/ Type II) and CF+Card (Type I/Type II) compatible CompactFlash Card\*7

You can also use the Smart Media card by using a commercially available CompactFlash card adaptor\*8.

However, we do not guarantee proper operations for all types of CompactFlash cards.

- \*7 Use a CompactFlash card with a power specification of 3.3V or 3.3V/5V. You cannot use a type for 3V or 5V only. Do not insert other types of CompactFlash card into the photo frame's insertion slot. The photo frame may be damaged. The photo frame has been demonstrated as operable with a CompactFlash with a capacity of 32 GB or less.
- \*8 When using a commercially available CompactFlash card adaptor, refer to the operating instructions of the adaptor for how to install and use the card and adaptor. Depending on a CompactFlash card adaptor, a write-protected card may not work properly.

#### <span id="page-60-5"></span><span id="page-60-3"></span>**Notes on using a memory card**

- When using a card, make sure to check the correct insertion direction of the card and the correct insertion slot. Incorrect insertion may cause damage to the photo frame.
- When inserting the memory card, do not try to force it, as this could damage the memory card and/or photo frame.
- Do not remove a memory card or turn off the photo frame while the photo frame is reading or writing data, or the access indicator is flashing. Otherwise, data could be erased or corrupted.
- We recommend that you back up important data.
- Data processed with a computer may not be displayed with the photo frame.
- When you carry or store a card, put it in the case supplied with it.
- Do not touch the terminal of a card with your hand or a metal object.
- Do not strike, bend or drop a card.
- Do not disassemble or modify a card.
- Do not expose a card to water.
- Do not use or store a card under the following conditions:
	- Locations beyond the required operational conditions including locations such as the hot interior of a car parked in the sun and/ or in summer, the outdoors exposed to direct sunlight, or a place near a heater
	- Humid locations or locations with corrosive substances present
	- Locations subject to static electricity or electrical noise

#### **Notice on license**

The photo frame contains software that Sony uses under a licensing agreement with the owner of its copyright. We are obligated to announce the contents of the agreement to customers under requirement by the owner of copyright for the software.

The contents of the license are given on the supplied CD-ROM. Please read "NOTICE.html" in the License folder on the CD-ROM.

#### <span id="page-61-0"></span>**Notice on GNU GPL/LGPL applied software**

This product contains software that is subject to the following GNU General Public License (hereinafter referred to as "GPL") or GNU Lesser General Public License (hereinafter referred to as "LGPL"). These establish that customers have the right to acquire, modify, and redistribute the source code of said software in accordance with the terms of the GPL or LGPL supplied.

The source code for the above-listed software is available on the Web.

To download, please access the following URL then select the model name "DPF-XR100/VR100".

URL: http://www.sony.net/Products/Linux/ Please note that Sony cannot answer or respond to any inquiries regarding the content of the source code.

## <span id="page-62-0"></span>**Index**

#### **A**

[Access lamp 8,](#page-7-2) [15](#page-14-2) [Alarm 41,](#page-40-2) [44](#page-43-1) [Associated file 21](#page-20-2) [Auto Power ON/OFF 39,](#page-38-1) [44](#page-43-2) [Advanced 40](#page-39-0) [Auto off 40](#page-39-1) [Simple 40](#page-39-2)

#### **C**

[Changing the settings 42](#page-41-2) [Clock and calendar display](#page-18-1)  19 [Color effect 25](#page-24-1) Connecting [Computer 51](#page-50-6) [External device 49](#page-48-2) [TV 47](#page-46-2) [Control for HDMI 45](#page-44-2)

#### **D**

[Date/time settings 14,](#page-13-2) [44](#page-43-3) [Deleting an image 34](#page-33-1) [Display Mode 25](#page-24-2)

#### **E**

[Enlarging and reducing an](#page-37-4)  image size 38 [Error messages 53](#page-52-0) [Exporting an image 33](#page-32-2)

#### **F**

[Factory default settings 43,](#page-42-0)  [44](#page-43-4) [Features 5](#page-4-1) [Format internal memory 35,](#page-34-2)  [46](#page-45-0)

#### **G**

[General Settings 45](#page-44-3)

#### **H** [HDMI OUT 47](#page-46-4) [High definition TV 47](#page-46-2)

#### **I**

[Image import size 45](#page-44-4) [Image quality 44](#page-43-5) [Importing to the internal](#page-29-1)  memory 30 [Index image display 22](#page-21-3) [Information display 21](#page-20-3) [Initial display 13](#page-12-3) [Initialize 43,](#page-42-0) [46](#page-45-1) [Initialize settings 46](#page-45-2) [Inserting a memory card 15](#page-14-3)

#### **L**

[Language setting 45](#page-44-5) [Listing Order 45](#page-44-0)

#### **M**

[Marking 35](#page-34-3) [Mass storage compatible](#page-48-3)  devices 49 [Memory card slot 15](#page-14-2) [Memory cards 15,](#page-14-4) [60](#page-59-4) ["Memory Stick" 15,](#page-14-4) [60](#page-59-6) [CompactFlash card 15,](#page-14-4) [61](#page-60-4) [Notes on use 60,](#page-59-7) [61](#page-60-5) [SD memory card 15,](#page-14-4) [61](#page-60-6) [xD-Picture Card 15,](#page-14-4) [61](#page-60-7)

#### **P**

Placing to portrait or [landscape orientation 12](#page-11-2) [Playback device 32](#page-31-1) [Playing a video file 22](#page-21-4) [Power on/off 13](#page-12-4)

#### **R**

[Refresh mode 28](#page-27-1) [Remote control 10](#page-9-4) [Removing a memory card 15](#page-14-5) [Replacing the battery of the](#page-9-3)  remote control 10 [Reset 58](#page-57-1) [Resetting to factory default](#page-42-0) 

settings 43 [Rotating an image 38](#page-37-3)

#### **S**

[Setting the stand 12](#page-11-1) [Single view mode 20](#page-19-1) [Slideshow display 17](#page-16-1) [Slideshow Settings 25](#page-24-3) [Color effect 25](#page-24-1) [Display Mode 25](#page-24-2) [Photo Interval 25](#page-24-4) [Shuffle 25](#page-24-0) [Video Interval 25](#page-24-5) [Sorting images 37](#page-36-1) [System Information 45](#page-44-6) System requirements [Macintosh 51](#page-50-7) [Windows 51](#page-50-8)

#### **T**

[Troubleshooting 55](#page-54-0)

#### **U**

[USB cable 49](#page-48-4) [USB Mini-B connector 9,](#page-8-2) [51](#page-50-9)

#### **W**

[Write-protect switch 60](#page-59-5)

Sony Corporation